Manuel de l'utilisateur

© Copyright 2015 HP Development Company, L.P.

Bluetooth est une marque détenue par son propriétaire et utilisée sous licence par Hewlett-Packard Company. Corel est une marque commerciale déposée de Corel Corporation ou de Corel Corporation Limited. Pour les brevets DTS, reportezvous à la section <http://patents.dts.com>. Fabriqué sous licence de DTS Licensing Limited. DTS, le symbole et l'ensemble DTS + le symbole sont des marques commerciales déposées et DTS Sound+ est une marque déposée de DTS, Inc. © DTS, Inc. Tous droits réservés. ENERGY STAR est une marque déposée du gouvernement des Etats-Unis. 2012 Google Inc. Tous droits réservés. Google et Google Play sont des marques déposées de Google Inc. Le logo SD est une marque déposée de son propriétaire.

Les informations contenues dans ce document peuvent être modifiées sans préavis. Les garanties relatives aux produits et aux services HP sont décrites dans les déclarations de garantie limitée expresse qui les accompagnent. Aucun élément du présent document ne peut être interprété comme constituant une garantie supplémentaire. HP ne saurait être tenu pour responsable des erreurs ou omissions de nature technique ou rédactionnelle qui pourraient subsister dans le présent document.

Première édition : avril 2015

Référence du document : 818960-051

#### Informations sur le produit

Ce manuel décrit des fonctions communes à la plupart des modèles. Cependant, certaines peuvent ne pas être disponibles sur votre tablette.

#### Conditions d'utilisation du logiciel

En installant, copiant, téléchargeant ou utilisant tout logiciel préinstallé sur cette tablette, vous reconnaissez être lié par les termes du contrat de licence utilisateur final (CLUF) HP. Si vous êtes en désaccord avec les termes de ce contrat, votre seul recours consiste à retourner le produit non utilisé dans sa totalité (matériel et logiciels) sous 14 jours pour un remboursement intégral conformément à la politique en matière de remboursement de votre vendeur.

Pour obtenir plus d'informations ou pour demander un remboursement intégral du prix de la tablette, prenez contact avec votre vendeur.

# **Sommaire**

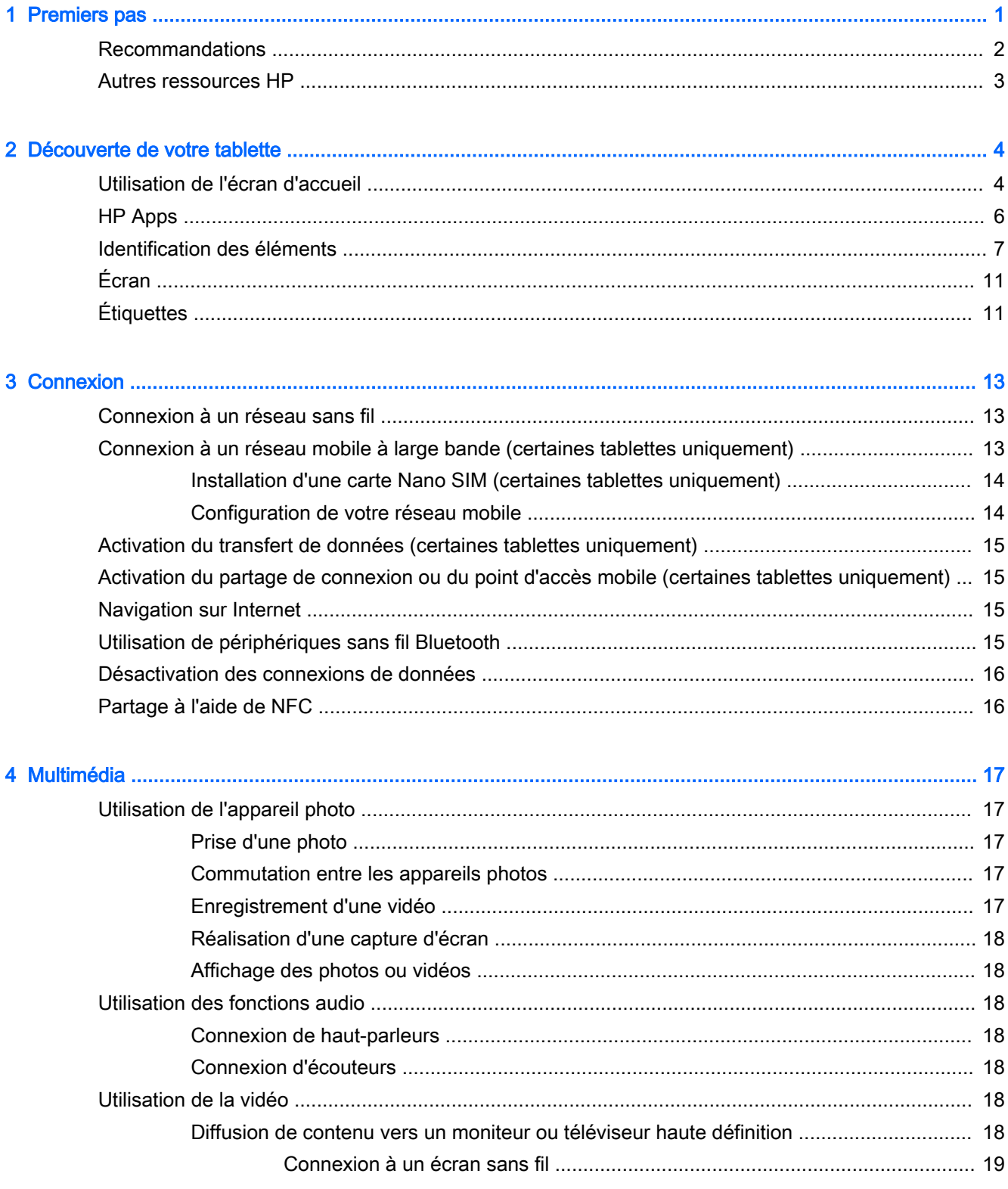

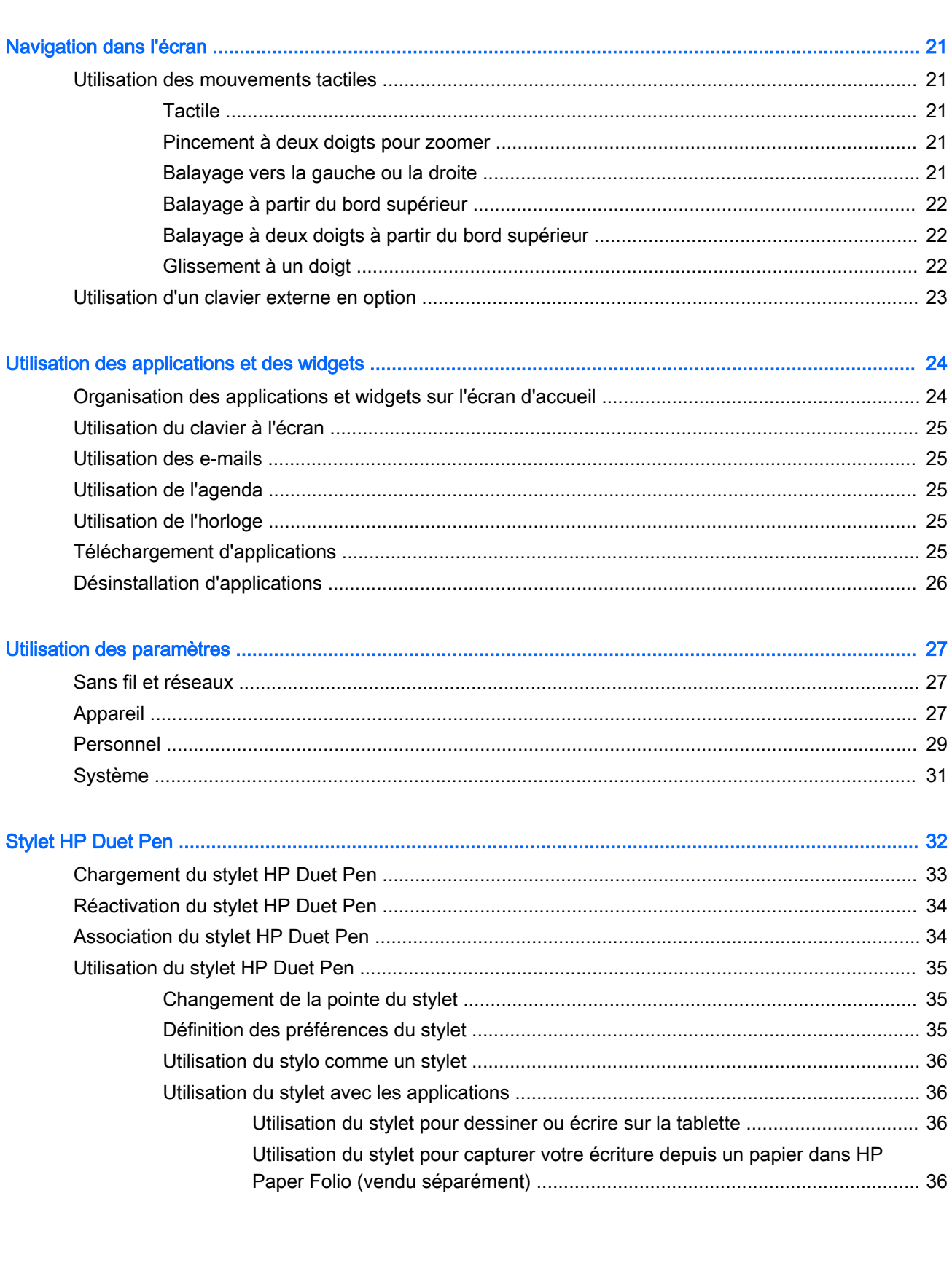

Amélioration de la vitesse de connexion pour de meilleures performances ..... 19

 $\overline{\mathbf{5}}$ 

 $6\phantom{a}$ 

 $\overline{7}$ 

 $\bf{8}$ 

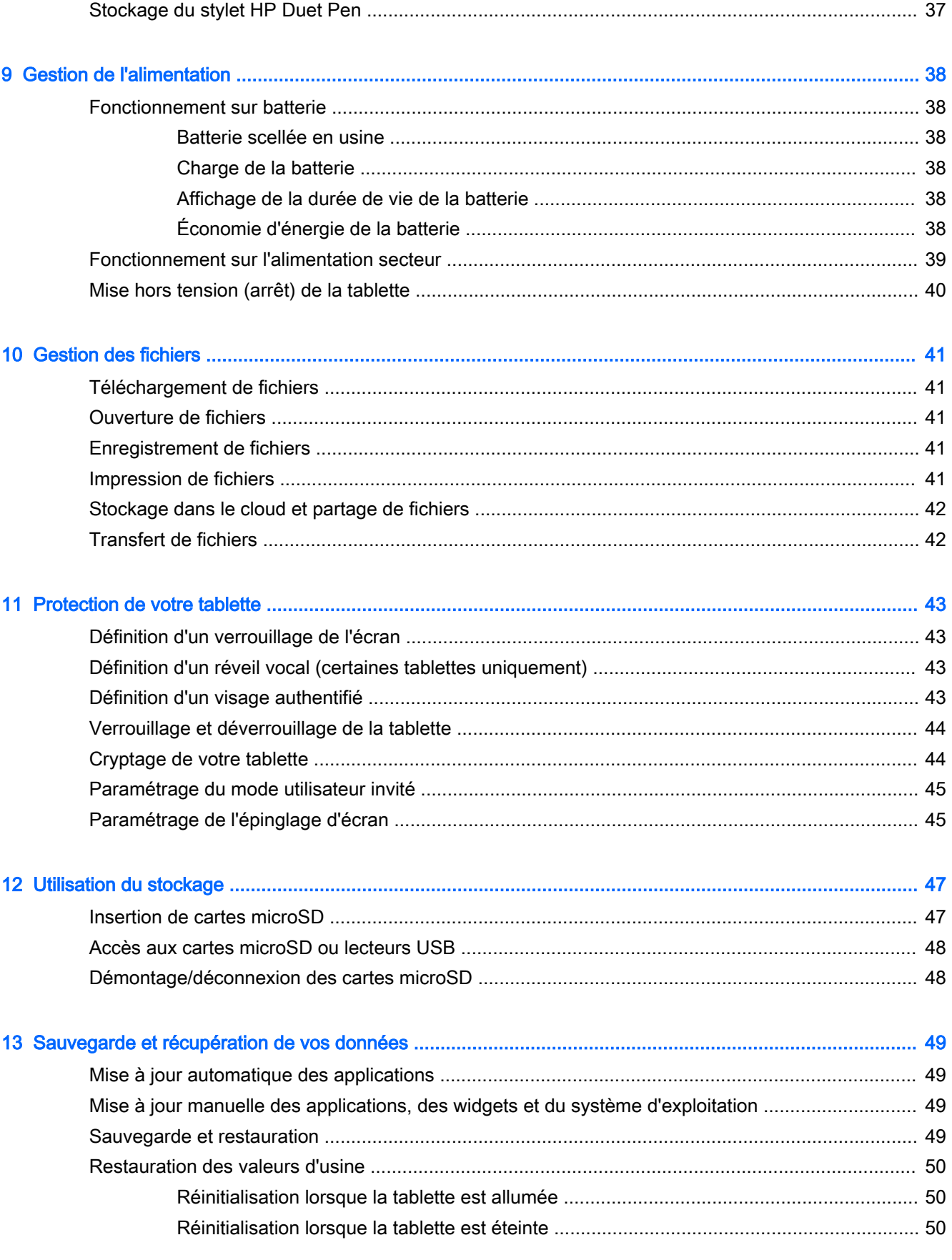

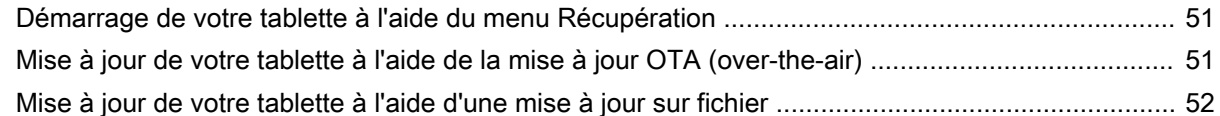

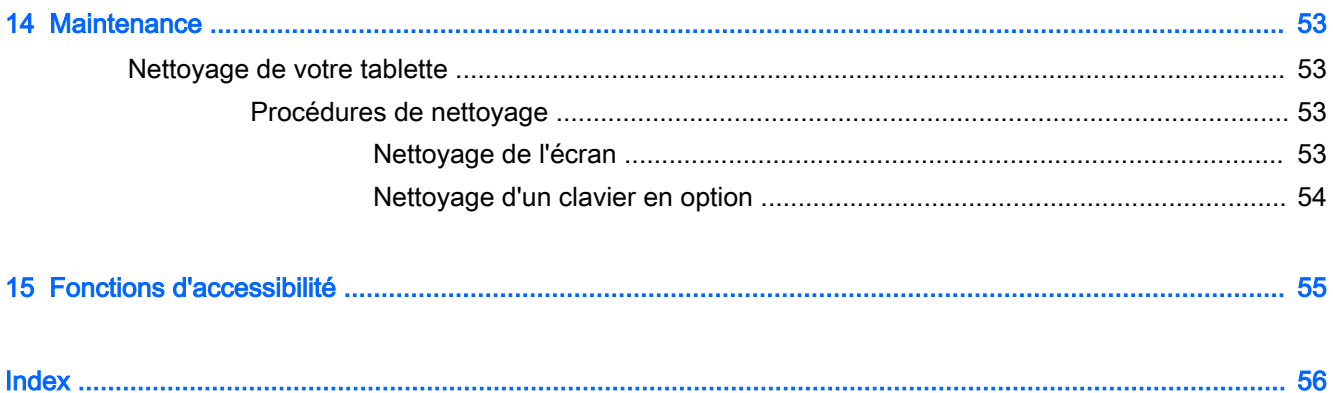

# <span id="page-6-0"></span>1 Premiers pas

- $\mathbb{R}^n$  REMARQUE : Pour obtenir des instructions sur le fonctionnement de base, consultez le manuel papier *Démarrage rapide* qui accompagne votre tablette.
- **IMPORTANT :** Avant d'utiliser la tablette pour la première fois, branchez-la à une source d'alimentation extérieure, puis chargez la batterie pendant au moins 15 minutes.
- **EXARQUE :** Si vous souhaitez utiliser le stylet HP Duet Pen, chargez-le durant au moins 2 heures avant utilisation.

Pour commencer à utiliser votre tablette, suivez ces instructions :

- 1. Après avoir chargé la batterie et lorsque l'image de la batterie apparaît à l'écran, allumez la tablette en maintenant enfoncé le bouton marche/arrêt pendant environ 2 secondes jusqu'à l'apparition du logo HP.
	- $\mathbb{Z}$  IMPORTANT : Si l'image de la batterie n'apparaît pas à l'écran, appuyez rapidement sur le bouton marche/arrêt pour afficher l'image, puis appuyez sur le bouton marche/arrêt jusqu'à l'apparition du logo HP.

Lors de la première mise sous tension de la tablette, l'écran de bienvenue s'affiche.

- 2. Suivez les instructions à l'écran pour :
	- Sélectionner une langue.
	- Choisir d'activer ou de désactiver le cryptage. Le cryptage offre une protection supplémentaire en cas de vol de la tablette. Vous pouvez choisir de chiffrer toutes vos données, y compris les comptes, les données d'applications, la musique et les médias, ainsi que les informations téléchargées. Si vous chiffrez la tablette, vous devez entrer un code PIN/mot de passe pour la déchiffrer à chaque fois que vous la mettez sous tension.

 $\bigwedge$  ATTENTION : Le chiffrement est définitif. Une réinitialisation des valeurs d'usine doit être exécutée, ce qui efface l'ensemble de vos données.

- Connectez-vous à un réseau sans fil.
- Associez un stylet HP Duet Pen. Si vous n'associez pas le stylet pendant l'installation initiale, vous pouvez l'associer ultérieurement. Pour plus d'informations sur le couplage du stylet, reportez-vous à la section [Association du stylet HP Duet Pen à la page 34](#page-39-0).

## <span id="page-7-0"></span>**Recommandations**

Pour profiter au maximum de votre investissement, nous vous recommandons de suivre la procédure suivante :

- Si vous ne l'avez pas déjà fait, connectez-vous à un réseau sans fil. Vous trouverez plus de détails dans le chapitre [Connexion à la page 13.](#page-18-0)
- Familiarisez-vous avec le matériel et les logiciels de la tablette. Pour plus d'informations, reportez-vous aux chapitres [Découverte de votre tablette à la page 4](#page-9-0) et [Utilisation des](#page-29-0) [applications et des widgets à la page 24](#page-29-0)
- Mettez à jour ou achetez un logiciel antivirus dans Google Play™ store (certaines tablettes uniquement)  $\Box$ .

**REMARQUE :** Sur certaines tablettes, une autre plate-forme en ligne peut apparaître à la place.

Définissez un verrouillage d'écran pour la tablette. Reportez-vous à la section [Protection de](#page-48-0) [votre tablette à la page 43.](#page-48-0)

## <span id="page-8-0"></span>Autres ressources HP

Pour accéder aux ressources permettant d'obtenir des détails sur le produit, des informations explicatives et bien plus encore, consultez ce tableau.

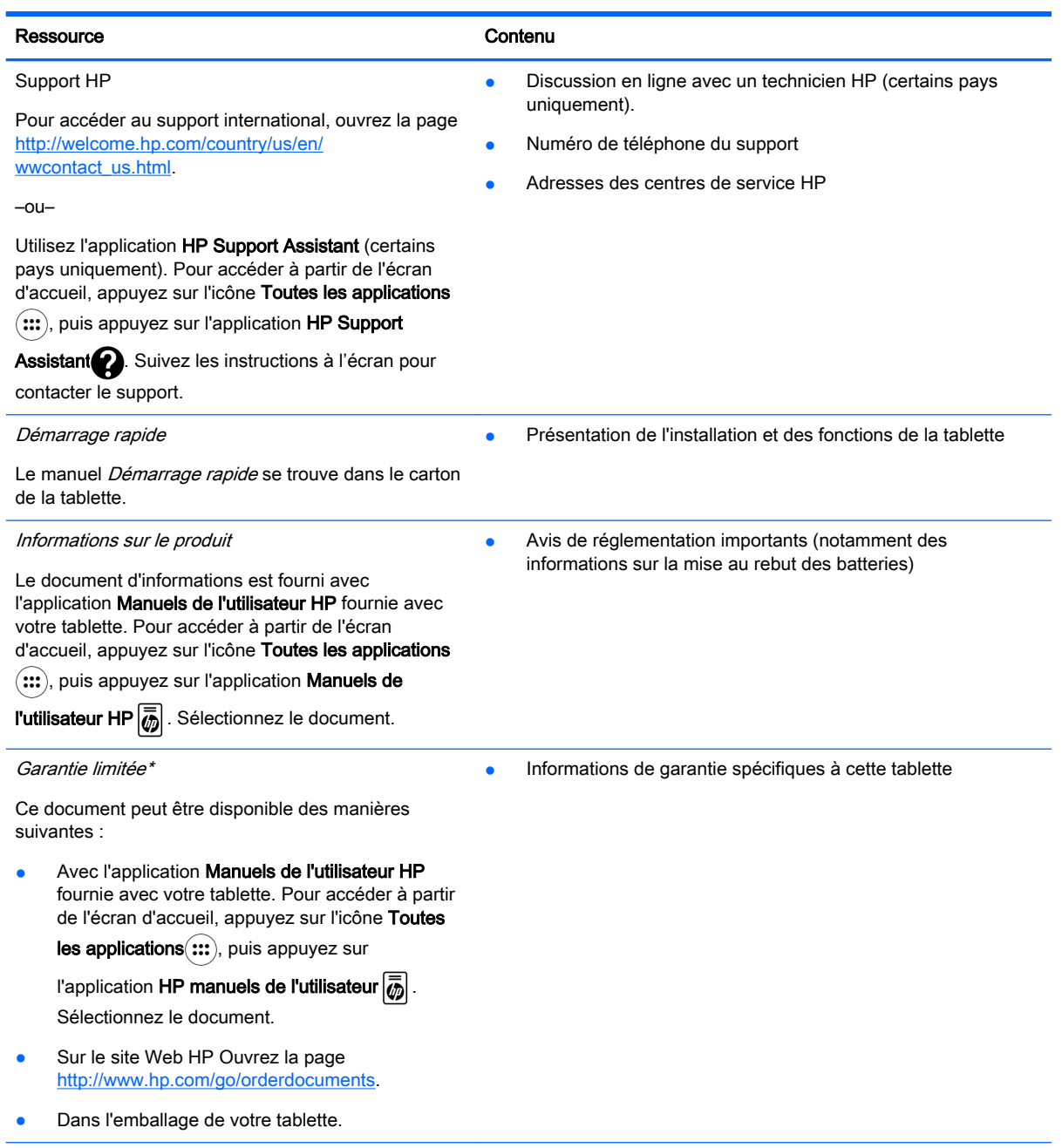

\* Pour les produits achetés en Asie, Pacifique, vous pouvez écrire à HP à Hewlett Packard, POD, P.O. Box 200, Alexandra Post Office, Singapour 911507. Indiquez le nom de votre produit et vos nom, numéro de téléphone et adresse postale.

# <span id="page-9-0"></span>2 Découverte de votre tablette

## Utilisation de l'écran d'accueil

L'écran d'accueil constitue un emplacement central où vous pouvez personnaliser les informations, les données multimédias et les applications auxquelles vous souhaitez accéder rapidement.

Appuyez sur une icône pour réaliser les opérations décrites dans le tableau.

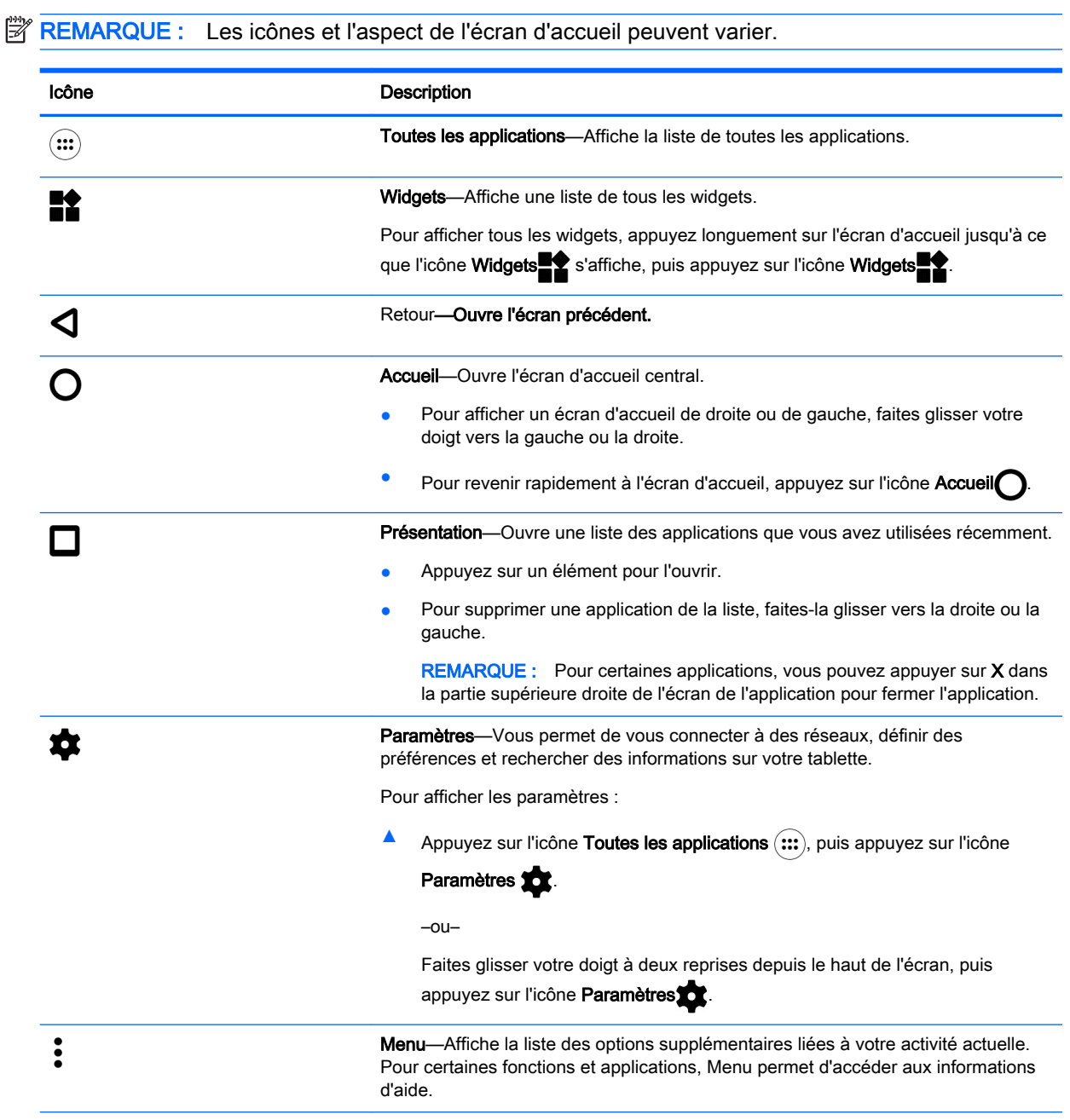

<span id="page-10-0"></span>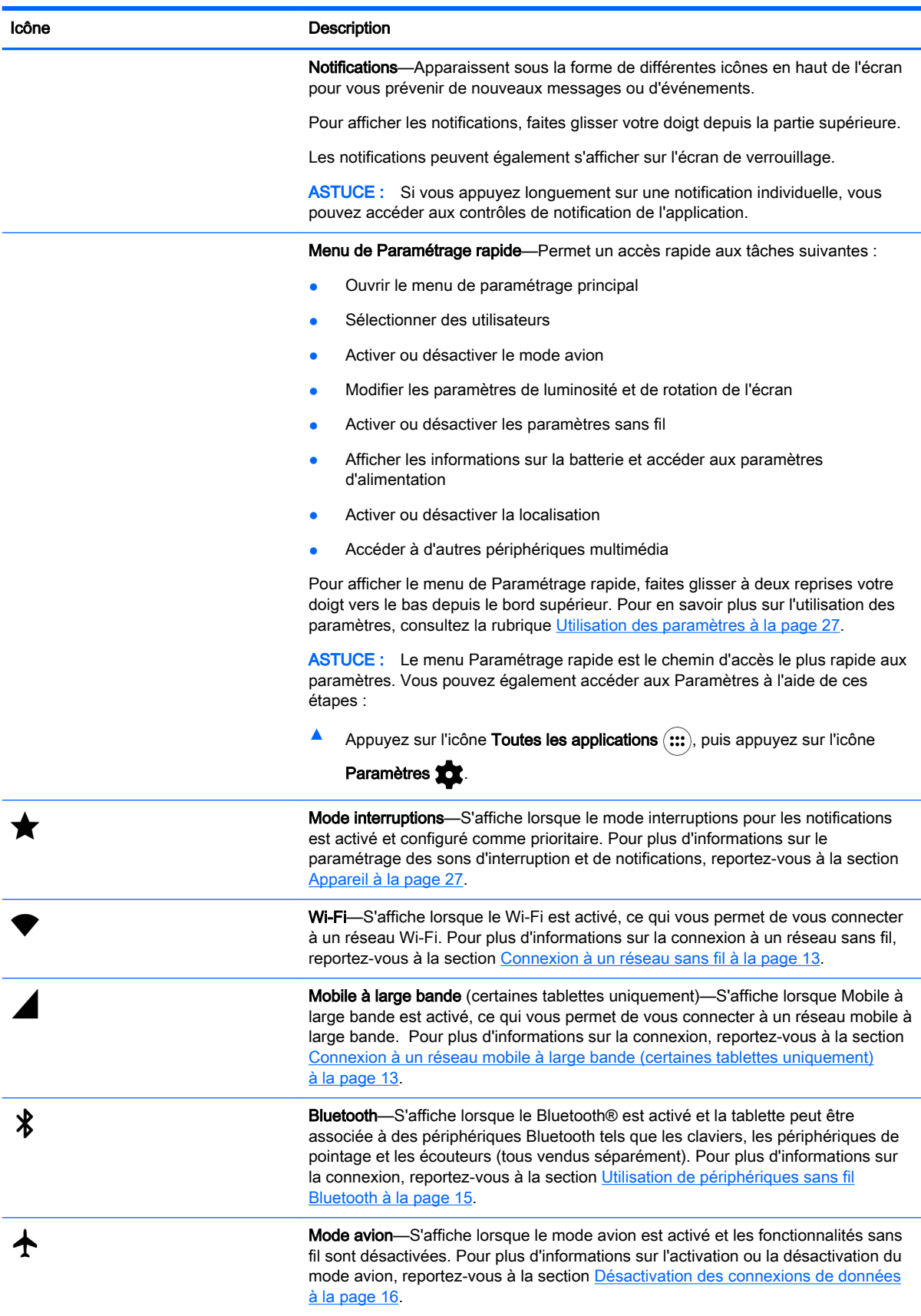

<span id="page-11-0"></span>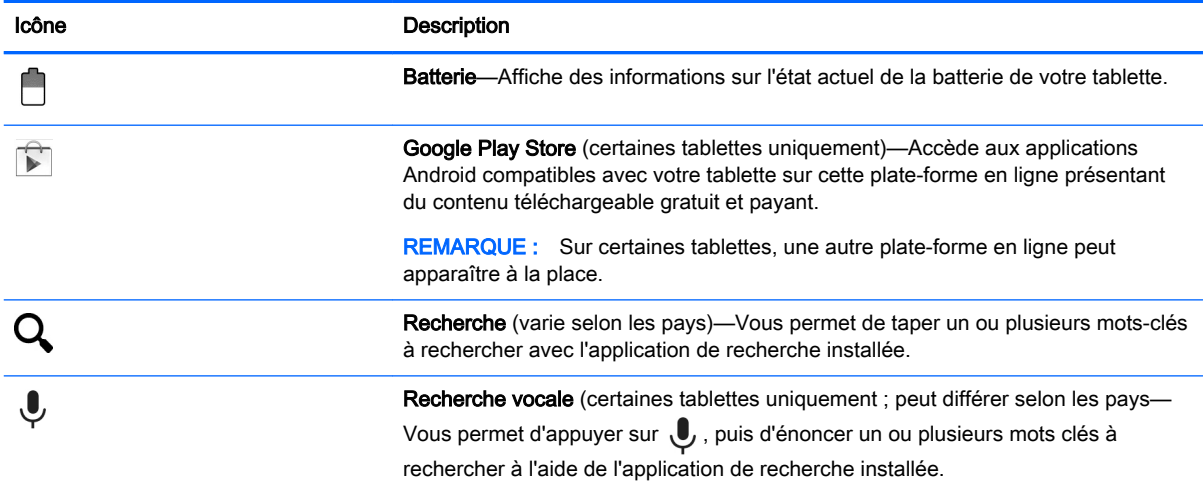

## HP Apps

Votre tablette peut disposer de certaines des applications suivantes ou elles peuvent être disponibles sur Google Play store  $\bigcap$  (certaines tablettes uniquement).

**FREMARQUE :** Sur certaines tablettes, une autre plate-forme en ligne peut apparaître à la place.

Pour sélectionner ces applications, appuyez sur l'icône Toutes les applications (:::), puis appuyez sur l'application HP désirée.

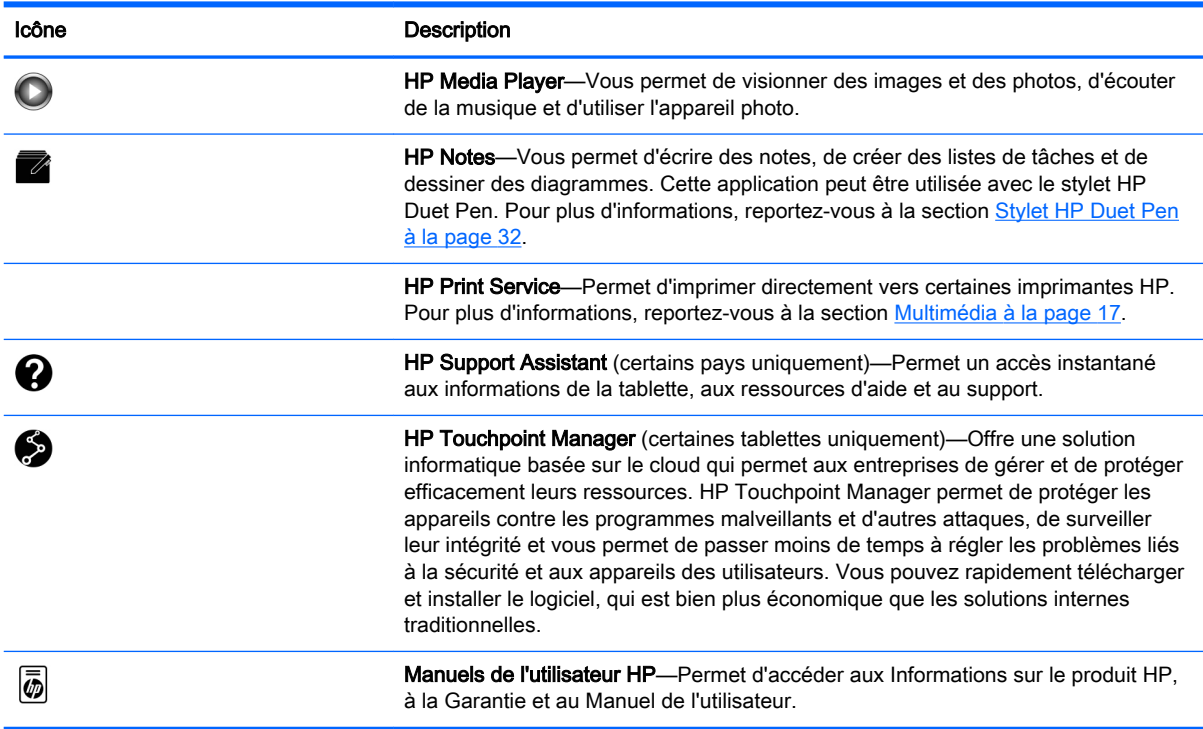

## <span id="page-12-0"></span>Identification des éléments

Sélectionnez le périphérique qui ressemble le plus à votre tablette pour identifier les éléments.

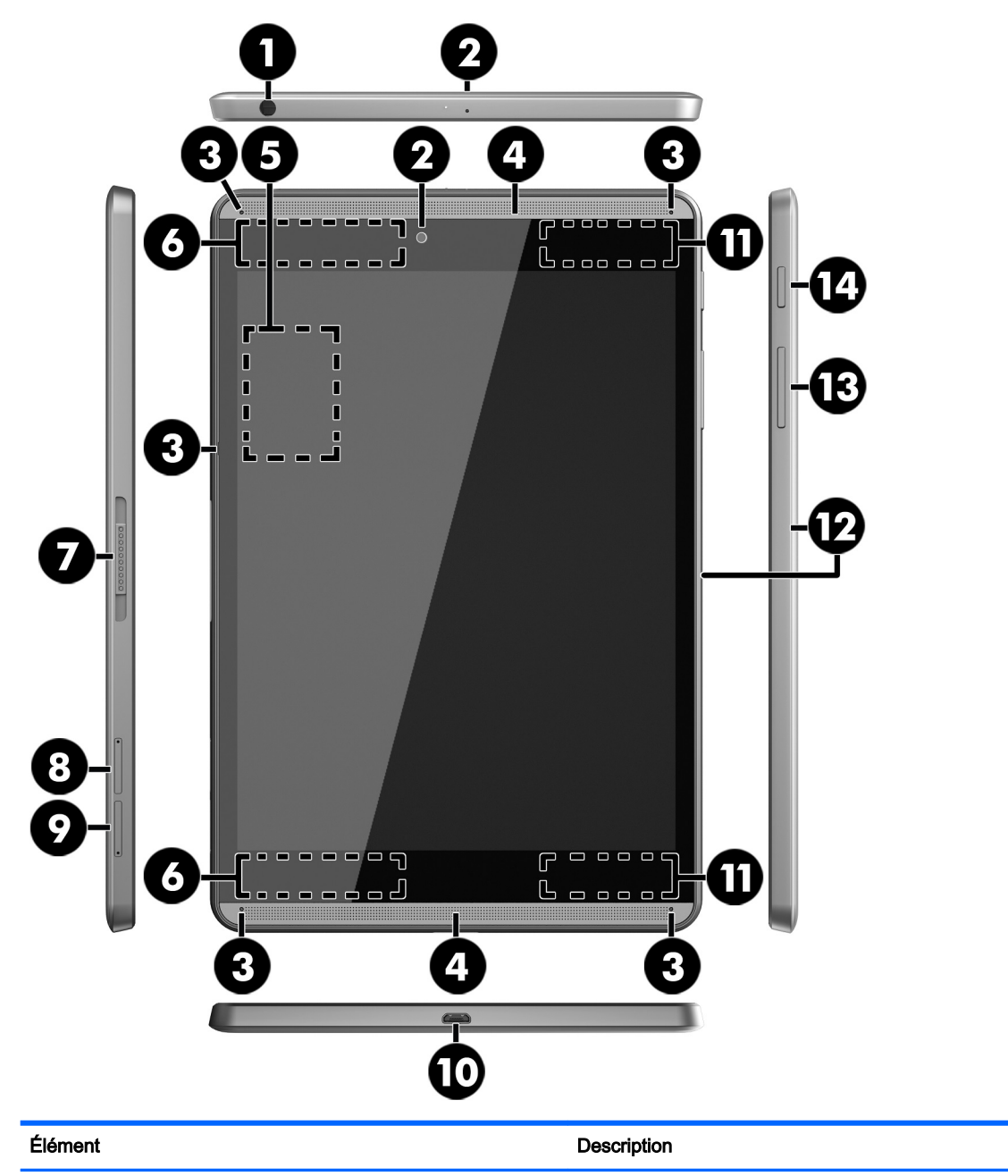

(1) Prise combinée de sortie audio (casque)/ d'entrée audio (microphone)

Permet de connecter des haut-parleurs stéréo avec alimentation, un casque, des écouteurs ou un câble audio de télévision. Permet également de connecter un microcasque en option. Cette prise ne prend pas en charge un microphone seul en option.

AVERTISSEMENT ! Pour prévenir tout risque auditif, diminuez le volume avant de mettre un casque ou des écouteurs.

<span id="page-13-0"></span>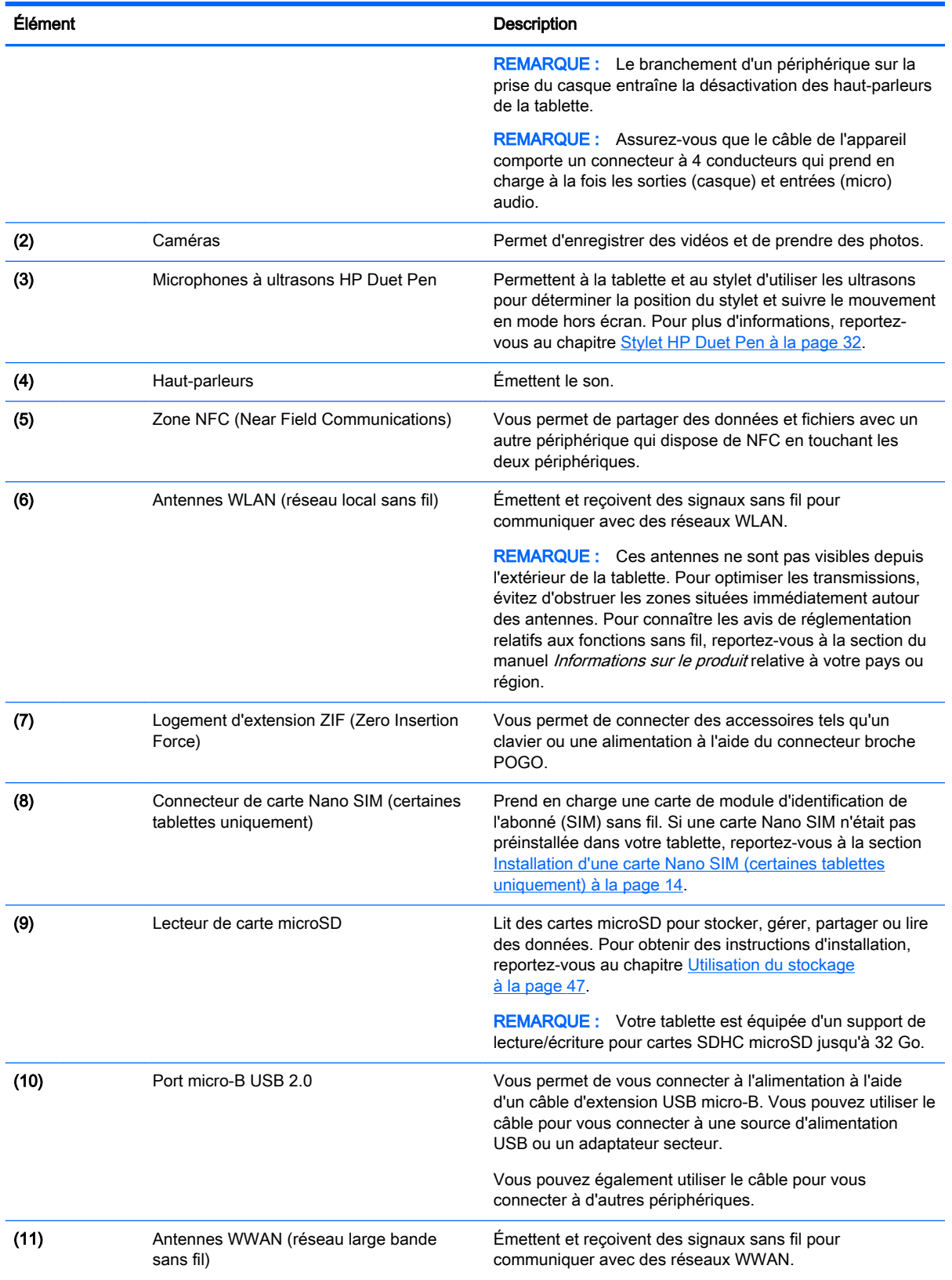

<span id="page-14-0"></span>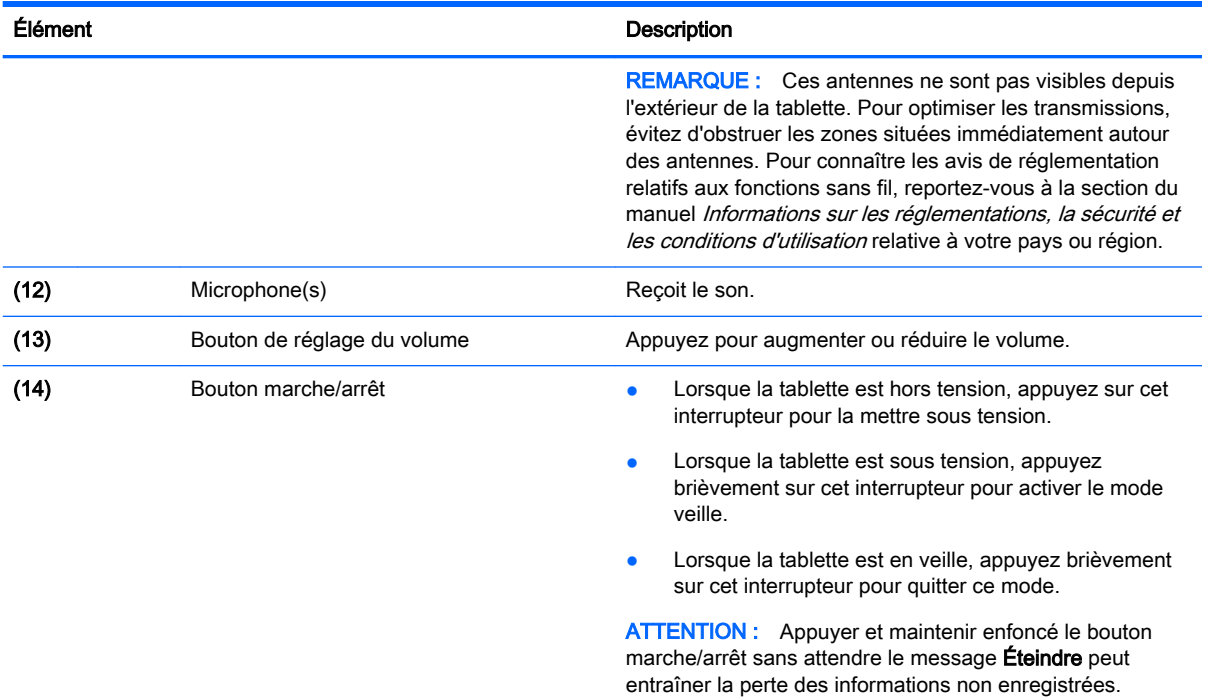

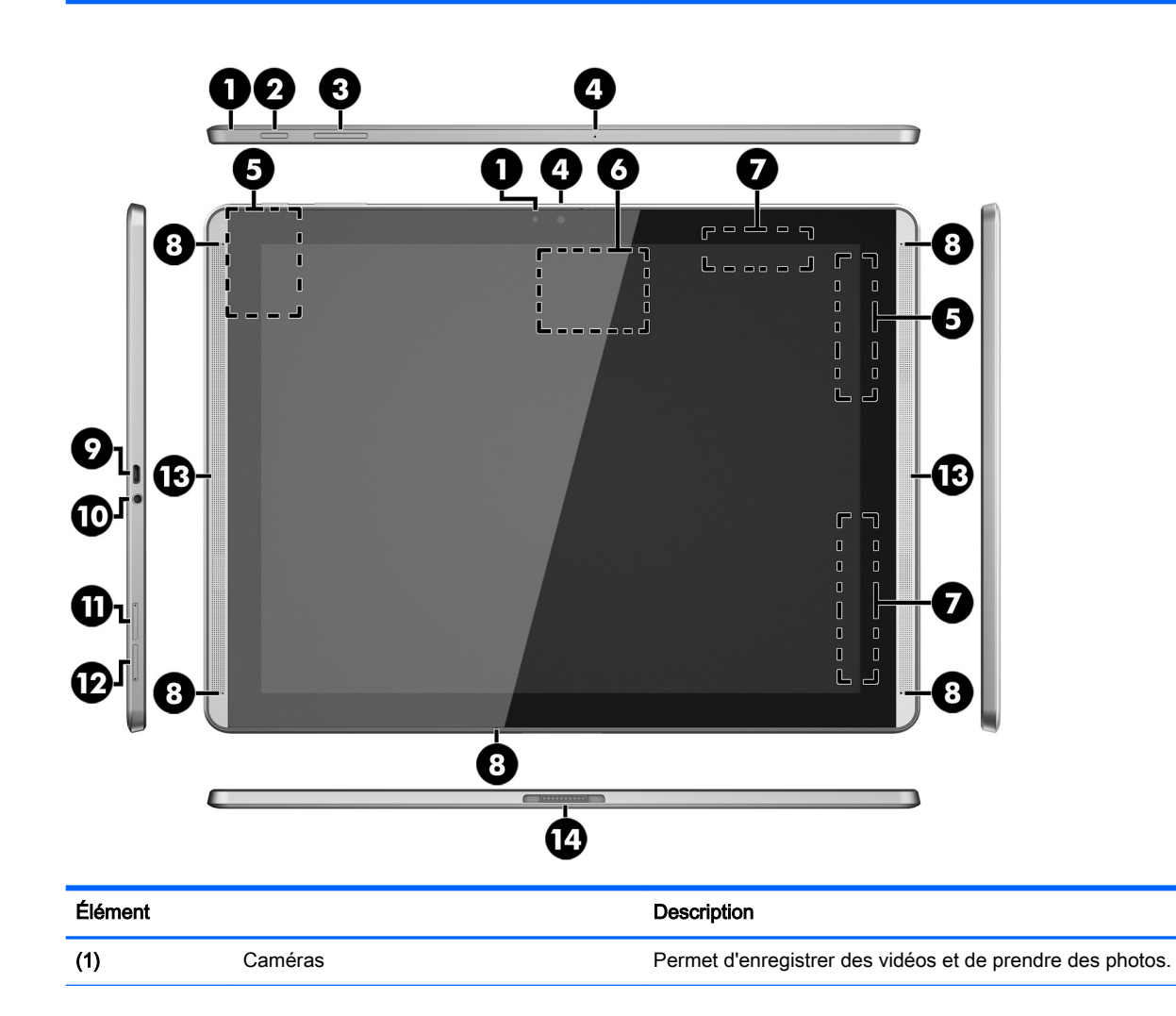

<span id="page-15-0"></span>![](_page_15_Picture_222.jpeg)

<span id="page-16-0"></span>![](_page_16_Picture_196.jpeg)

# Écran

Les utilisateurs malvoyants peuvent afficher un agrandissement en plein écran en appuyant trois fois sur l'écran.

Pour activer cette fonction :

- 1. Faites glisser à deux reprises votre doigt depuis le haut de l'écran, puis appuyez sur l'icône Paramètres<sup>1</sup>
- 2. Sous Système, appuyez sur Accessibilité, puis appuyez sur Gestes d'agrandissement.
- 3. Faites glisser l'interrupteur vers la droite pour activer le paramètre.

## **Étiquettes**

Les étiquettes apposées ou gravées sur la tablette fournissent des informations qui peuvent être utiles en cas de résolution de problèmes liés à la tablette ou de déplacement à l'étranger avec la tablette.

**IMPORTANT** : Vérifiez la présence des étiquettes décrites dans cette section à l'arrière de la tablette.

**EX REMARQUE :** Votre étiquette peut légèrement différer des illustrations de cette section.

Étiquette de service—Fournit des informations importantes relatives à l'identification de votre tablette. Si vous contactez le support technique, vous serez probablement invité à indiquer le numéro de série et, le cas échéant, le numéro de produit ou le numéro de modèle. Repérez ces numéros avant de contacter le support.

<span id="page-17-0"></span>![](_page_17_Picture_45.jpeg)

![](_page_17_Picture_46.jpeg)

Étiquette(s) de conformité : fournissent des informations sur les réglementations applicables à la tablette.

● Étiquette(s) de certification des périphériques sans fil : fournissent des informations sur les périphériques sans fil en option, ainsi que les certificats d'homologation des pays/régions où l'utilisation des périphériques a été agréée.

# <span id="page-18-0"></span>3 Connexion

#### $\mathbb{R}^n$  **REMARQUE :** Les icônes et l'aspect de l'écran d'accueil peuvent varier.

Connecter votre tablette à internet, à des réseaux et à d'autres périphériques est rapide et facile. Suivez les instructions dans les sections ci-dessous pour vous connecter à l'aide d'une ou plusieurs des fonctionnalités de votre tablette :

- Antennes sans fil—Vous connectent à un réseau local sans fil (WLAN)
- Mobile à large bande (certaines tablettes uniquement)—Vous connecte à un réseau à large bande sans fil (WWAN)
- Bluetooth—Permet de vous connecter à des éléments qui se trouvent à proximité de votre tablette
- NFC—Permet de vous connecter à un autre périphérique en touchant votre tablette sur ce périphérique
- USB—Permet de vous connecter directement à un autre périphérique par câble USB

## Connexion à un réseau sans fil

 $\mathbb{R}^n$  REMARQUE : Vous devez être connecté à un réseau sans fil pour pouvoir vous connecter à Internet.

Pour vous connecter à un réseau sans fil :

- 1. Faites glisser à deux reprises votre doigt depuis le haut de l'écran, puis appuyez sur l'icône Paramètres<sup>2</sup>.
- 2. Sous Sans fil et réseaux, appuyez sur Wi-Fi $\blacktriangledown$ , puis faites glisser l'interrupteur vers la droite pour activer le Wi-Fi.
- 3. Appuyez sur l'un des réseaux disponibles qui s'affichent.
- 4. Le cas échéant, tapez la clé de sécurité, puis appuyez sur Se connecter.
- **REMARQUE :** Pour supprimer la clé de sécurité d'un réseau sans fil auquel vous vous êtes déjà connecté, appuyez sur le nom du réseau, puis appuyez sur Retirer.

### Connexion à un réseau mobile à large bande (certaines tablettes uniquement)

Si aucune carte Nano SIM n'est préinstallée sur votre tablette, elle peut être achetée auprès d'un opérateur de réseaux mobiles. Pour installer une carte Nano SIM, reportez-vous à la section [Installation d'une carte Nano SIM \(certaines tablettes uniquement\) à la page 14](#page-19-0).

Si une carte Nano SIM est déjà installée, reportez-vous à la section [Configuration de votre réseau](#page-19-0) [mobile à la page 14](#page-19-0).

### <span id="page-19-0"></span>Installation d'une carte Nano SIM (certaines tablettes uniquement)

- 1. Insérez un outil de retrait de carte ou l'extrémité d'un petit trombone (1) dans le trou d'accès à la fente de la carte.
- 2. Appuyez délicatement uniquement jusqu'à ce que la fente de la carte soit éjectée.
- 3. Retirez la fente (2) de la tablette et insérez la carte (3).
- 4. Replacez la fente (4) dans la tablette.
- 5. Appuyez délicatement sur la fente jusqu'à ce qu'elle s'enclenche.

![](_page_19_Picture_6.jpeg)

Pour configurer votre réseau mobile, rendez-vous à la section Configuration de votre réseau mobile à la page 14.

### Configuration de votre réseau mobile

- 1. Faites glisser à deux reprises votre doigt depuis le haut de l'écran, puis appuyez sur l'icône Paramètres<sup>1</sup>.
- 2. Sous Sans fil et réseaux, appuyez sur ••• Plus, puis appuyez sur Réseaux mobiles.
- 3. Appuyez sur Opérateurs de réseau, puis suivez les instructions à l'écran.

## <span id="page-20-0"></span>Activation du transfert de données (certaines tablettes uniquement)

Pour activer le transfert des données sur un réseau mobile :

- 1. Faites glisser à deux reprises votre doigt depuis le haut de l'écran, puis appuyez sur l'icône Paramètres**id**.
- 2. Sous Sans fil et réseaux, appuyez sur ••• Plus, appuyez sur Réseaux mobiles, puis appuyez sur Données activées.

### Activation du partage de connexion ou du point d'accès mobile (certaines tablettes uniquement)

Pour partager la connexion de données mobiles de votre tablette via un appareil USB ou un point d'accès Wi-Fi :

- 1. Faites glisser à deux reprises votre doigt depuis le haut de l'écran, puis appuyez sur l'icône Paramètres **...**
- 2. Sous Sans fil et réseaux, appuyez sur  $\cdots$  Plus, puis appuyez sur Partage de connexion et point d'accès mobile.
- 3. Pour configurer un point d'accès Wi-Fi mobile, appuyez sur Point d'accès Wi-Fi mobile.
- 4. Pour partager la connexion de données mobiles de votre tablettes, appuyez sur Via Bluetooth ou Via USB.

Pour désactiver le partage de connexion :

- 1. Faites glisser à deux reprises votre doigt depuis le haut de l'écran, puis appuyez sur l'icône Paramètres<sup>2</sup>.
- 2. Sous Sans fil et réseaux, appuyez sur  $\bullet \bullet \bullet$  Plus, puis appuyez sur Partage de connexion et point d'accès mobile.
- 3. Pour désactiver le partage, appuyez sur Via USB, puis déconnectez le périphérique USB ou appuyez sur Via Bluetooth.

## Navigation sur Internet

Une fois que vous avez établi une connexion Internet, vous pouvez naviguer sur Internet à l'aide d'un navigateur Internet.

Pour commencer à naviguer sur Internet :

▲ Appuyez sur l'icône **Toutes les applications** (...;), puis appuyez sur l'icône navigateur.

## Utilisation de périphériques sans fil Bluetooth

Associez votre tablette avec un périphérique Bluetooth tel qu'un casque ou un clavier.

Pour vous connecter à un périphérique Bluetooth :

- <span id="page-21-0"></span>1. Mettez le périphérique Bluetooth sous tension.
- 2. Faites glisser à deux reprises votre doigt depuis le haut de l'écran, puis appuyez sur l'icône Paramètres**id**
- 3. Sous sans fil et réseaux, appuyez sur Bluetooth  $\oint$ .
- 4. Faites glisser l'interrupteur vers la droite pour activer le Bluetooth.
- 5. Lorsque le nom de l'appareil apparaît, appuyez dessus pour l'associer à votre tablette.
- $\sqrt[3]{\sqrt[3]{2}}$  **ASTUCE** : Si le nom du périphérique n'apparaît pas, appuyez sur l'icône Menu , puis appuyez sur Actualiser.
- $\mathbb{R}^n$  REMARQUE : Pour prolonger la durée de vie de la batterie, désactivez le Bluetooth lorsque vous ne l'utilisez pas.

### Désactivation des connexions de données

Le mode avion est un moyen rapide de désactiver toutes les connexions de données. Lorsque vous activez le mode avion, ces connexions sont désactivées :

- Wi-Fi
- Données mobiles
- **Bluetooth**

#### Activation ou désactivation du mode avion

**▲** Faites glisser à deux reprises à deux reprises votre doigt depuis le bord supérieur, puis appuyez sur l'icône Mode avion  $\blacktriangle$ .

### Partage à l'aide de NFC

- 1. Sélectionnez le fichier ou l'élément à partager avec un autre périphérique.
- 2. Lancez NFC sur votre tablette :
	- a. Faites glisser à deux reprises votre doigt depuis le haut de l'écran, puis appuyez sur l'icône Paramètres<sup>1</sup>.
	- b. Sous sans fil et réseaux, appuyez sur ••• Plus, puis faites glisser l'interrupteur NFC vers la droite pour activer NFC.

 $\mathbb{R}^n$  REMARQUE : NFC et Signal Android doivent tous deux être activés pour partager des éléments.

- 3. Assurez-vous que l'autre périphérique soit déverrouillé et que NFC soit activé.
- 4. Tapez la zone NFC à l'arrière de votre tablette dans la zone NFC de l'autre périphérique.
- 5. Appuyez sur Appuyez pour transmettre sur votre tablette.

# <span id="page-22-0"></span>4 Multimédia

Utilisez votre appareil HP comme un centre de divertissement : discutez grâce à la caméra, écoutez et gérez votre musique, téléchargez et regardez des films. Pour encore plus de divertissement, vous pouvez également connecter des périphériques externes, tels qu'un moniteur, un projecteur, un téléviseur, des haut-parleurs ou un casque.

- $\mathbb{R}$  **REMARQUE :** Les icônes et l'aspect de l'écran d'accueil peuvent varier.
- **EXARQUE :** Vous pouvez exécuter certaines applications et fonctionnalités multimédias hors ligne sans connexion Internet.

## Utilisation de l'appareil photo

Vous pouvez prendre des photos avec l'appareil photo arrière ou réaliser un autoportrait ou des captures d'écran avec l'appareil photo avant.

 $\mathcal{X}$  ASTUCE : Pour accéder à l'appareil photo depuis un écran verrouillé, placez votre doigt sur l'icône de verrouillage  $\Box$  et faites-la glisser vers la gauche.

### Prise d'une photo

- Appuyez sur l'icône Toutes les applications  $(:):$ , puis appuyez sur l'icône Appareil photo  $\bullet\bullet$ .
- Pour prendre une photo, appuyez sur l'icône Appareil photo  $\Box$ .

La photo est enregistrée dans Photos.

### Commutation entre les appareils photos

Pour basculer entre l'appareil photo avant et arrière :

- 1. Appuyez sur l'icône Toutes les applications  $\left(\mathbf{m}\right)$ , puis appuyez sur l'icône Appareil photo  $\blacksquare$ .
- 2. Appuyez sur l'icône Menu : pour afficher l'icône Faire pivoter l'appareil photo.
- 3. Appuyez sur l'icône Faire pivoter l'appareil photo.

### Enregistrement d'une vidéo

- 1. Appuyez sur l'icône Toutes les applications  $\left(\mathbf{m}\right)$ , puis appuyez sur l'icône Appareil photo  $\blacksquare$ .
- 2. Faites glisser à deux reprises votre doigt depuis la gauche de l'écran, puis appuyez sur l'icône Vidéo.
	- Pour démarrer l'enregistrement, appuyez sur l'icône vidéo.
	- Pour arrêter l'enregistrement, appuyez sur l'icône carrée.

La vidéo est enregistrée dans Photos.

### <span id="page-23-0"></span>Réalisation d'une capture d'écran

**▲** Appuyez simultanément sur le bouton Marche/Arrêt et sur le bouton Volume (-) pendant environ une seconde.

Un message apparaît lorsque la capture d'écran est enregistrée dans Photos.

### Affichage des photos ou vidéos

- Appuyez sur l'icône Toutes les applications (:::), puis appuyez sur l'icône Photos.
- **FY** REMARQUE : Pour supprimer une photo ou une vidéo, appuyez longuement sur la photo ou vidéo en question dans Photos, puis appuyez sur l'icône Supprimer i

### Utilisation des fonctions audio

Sur votre tablette, vous pouvez écouter du contenu audio depuis Internet (y compris des programmes radio), enregistrer du son, ou encore mélanger du son et de la vidéo pour créer des animations multimédias. Pour une meilleure écoute, vous pouvez connecter des périphériques audio externes, tels que des haut-parleurs ou casques.

### Connexion de haut-parleurs

Vous pouvez relier des haut-parleurs filaires à votre tablette en les connectant à la prise de sortie audio (casque) de votre tablette.

Pour connecter des haut-parleurs sans fil à votre tablette, suivez les instructions fournies par le constructeur. Avant de connecter les haut-parleurs, réduisez le volume.

### Connexion d'écouteurs

AVERTISSEMENT ! Pour prévenir tout risque auditif, diminuez le volume avant de mettre un casque ou des écouteurs. Pour plus d'informations sur la sécurité, reportez-vous aux Informations sur le produit.

Les écouteurs correspondent à l'association d'un casque et d'un microphone. Vous pouvez connecter un casque ou des écouteurs filaires à la prise combinée d'entrée (microphone)/de sortie (casque) audio de votre tablette.

Pour connecter un casque ou des écouteurs sans fil à votre tablette, suivez les instructions fournies par le fabricant.

### Utilisation de la vidéo

Votre tablette est un appareil doté de puissantes fonctions vidéo ; il vous permet de regarder des flux vidéo sur vos sites Web préférés et de télécharger de la vidéo et des films pour un visionnage ultérieur, sans connexion réseau.

### Diffusion de contenu vers un moniteur ou téléviseur haute définition

La technologie Cast vous permet de visionner en streaming ou d'afficher des contenus tels qu'un film via une liaison sans fil depuis votre tablette et sur un périphérique d'affichage compatible, tel qu'un téléviseur ou un moniteur haute définition.

#### <span id="page-24-0"></span>Astuces et recommandations pour obtenir des performances optimales

- Enregistrez vos contenus multimédia localement sur votre tablette ou sur une carte microSD installée.
- Fermez les applications inutilisées.
- Disposez votre tablette et votre périphérique d'affichage dans la même pièce.

#### Connexion à un écran sans fil

Pour vous connecter à un affichage sans fil :

- 1. Faites glisser à deux reprises votre doigt depuis le haut de l'écran, puis appuyez sur l'icône Paramètres<sup>2</sup>.
- 2. Sous Périphérique, appuyez sur Affichage, puis appuyez sur écran Cast
- 3. Sélectionnez votre périphérique d'affichage sans fil dans la liste et suivez les instructions à l'écran pour établir la connexion.

Si votre adaptateur n'apparaît pas dans la liste des adaptateurs détectés, vérifiez les points suivants :

- Assurez-vous que l'écran ou l'adaptateur soit conçu pour fonctionner avec votre tablette.
- Assurez-vous que l'écran ou l'adaptateur soit connecté à une alimentation externe.
- Assurez-vous que votre pare-feu ne bloque pas le logiciel.
- Mettez à jour le micrologiciel de l'adaptateur en vous reportant aux instructions du fabricant fournies avec votre adaptateur ou sur le site Web du fabricant.
- Consultez le fabricant de l'adaptateur pour obtenir une assistance.

#### Amélioration de la résolution d'affichage

- Ajustez les propriétés d'affichage sur votre tablette de manière à les faire correspondre à la résolution native de votre téléviseur.
- Reportez-vous au manuel de l'utilisateur de votre téléviseur ou votre adaptateur d'affichage pour connaître la résolution d'affichage native. La plupart des fabricants fournissent également ces informations en ligne.
- Il est possible que la résolution d'affichage maximale de l'adaptateur ne corresponde pas à la résolution native du téléviseur.

#### Amélioration de la vitesse de connexion pour de meilleures performances

Lorsque le streaming vidéo est saccadé ou que le son s'interrompt par intermittence, il se peut que des pertes de bande passante se produisent sur la connexion sans fil à votre adaptateur.

- Rapprochez la tablette de votre adaptateur. Plus votre tablette est proche de l'adaptateur, meilleure est la vitesse de connexion.
- Assurez-vous qu'aucun obstacle majeur tel que des cloisons ne se trouve entre la tablette et l'adaptateur.

**EX REMARQUE :** Les performances du flux vidéo Cast peuvent être affectées par des facteurs de l'environnement sans fil, notamment l'utilisation du Bluetooth et/ou la congestion du réseau sans fil à proximité.

- Effectuez le streaming des fichiers multimédias directement depuis votre tablette et non via une liaison Internet sans fil. Le streaming à partir d'Internet utilise la liaison sans fil de la tablette à la fois pour Cast et pour Internet, ce qui peut réduire la bande passante de la connexion.
- Consultez le fabricant de l'adaptateur pour obtenir une assistance.

# <span id="page-26-0"></span>5 Navigation dans l'écran

Les techniques suivantes permettent de naviguer dans l'écran :

- Mouvements tactiles
- Clavier externe en option (vendu séparément)

## Utilisation des mouvements tactiles

### **Tactile**

Utilisez les mouvements tactiles pour ouvrir un élément à l'écran.

● Placez le pointeur sur un élément à l'écran, puis touchez l'écran tactile à l'aide d'un doigt pour l'ouvrir.

![](_page_26_Picture_8.jpeg)

### Pincement à deux doigts pour zoomer

La fonction de pincement à deux doigts pour zoomer vous permet de faire un zoom avant ou arrière sur des images ou du texte.

- Pour faire un zoom arrière, placez deux doigts écartés sur l'écran et rapprochez-les l'un de l'autre.
- Pour faire un zoom avant, placez deux doigts sur l'écran et éloignez-les l'un de l'autre.

![](_page_26_Picture_13.jpeg)

### Balayage vers la gauche ou la droite

Utilisez le balayage à partir de la gauche ou de la droite pour afficher vos applications ouvertes, vous déplacer dans les écrans d'accueil et parcourir les photos pour un accès plus rapide.

<span id="page-27-0"></span>**EX REMARQUE :** Sur certaines applications, ce mouvement peut donner accès à des paramètres ou fonctions supplémentaires.

![](_page_27_Picture_1.jpeg)

### Balayage à partir du bord supérieur

Utilisez le balayage à partir du bord supérieur pour afficher les notifications.

Pour afficher le menu de Paramétrage rapide, faites glisser à deux reprises votre doigt vers le bas depuis le bord supérieur.

![](_page_27_Figure_5.jpeg)

### Balayage à deux doigts à partir du bord supérieur

Utilisez le balayage à deux doigts à partir du bord supérieur pour afficher le menu Paramétrage rapide.

![](_page_27_Picture_8.jpeg)

### Glissement à un doigt

Utilisez le défilement à un doigt pour afficher en mode Panoramique ou faire défiler des listes et des pages, ou pour déplacer un objet.

- <span id="page-28-0"></span>● Pour faire défiler l'écran, faites glisser légèrement un doigt sur l'écran dans la direction souhaitée.
- Pour déplacer un objet, maintenez-le enfoncé et faites-le glisser vers l'emplacement souhaité.

![](_page_28_Picture_2.jpeg)

## Utilisation d'un clavier externe en option

Connecter un clavier externe vous permet de saisir des caractères, de sélectionner des éléments, de réaliser un défilement pour effectuer les mêmes fonctions qu'à l'aide des mouvements tactiles. Un clavier vous permet également d'utiliser des touches d'action et des touches d'activation pour réaliser des fonctions spécifiques.

- $\mathbb{R}^n$  REMARQUE : En fonction de votre pays ou région, les touches et fonctions du clavier peuvent être différentes de celles décrites dans ce manuel.
- $\frac{1}{2}$  ASTUCE : HP recommande d'utiliser un clavier compatible Android avec votre tablette. Les claviers qui ne sont pas compatibles avec Android ne proposent pas les mêmes fonctionnalités de touche d'action. Pour trouver un clavier compatible Android, rendez-vous sur [http://www.hp.com.](http://www.hp.com)

Une touche d'action effectue une fonction attribuée. L'icône figurant sur chaque touche d'action illustre la fonction attribuée à cette touche.

Pour utiliser la fonction d'une touche d'action, maintenez enfoncée cette touche.

**EXALUE** : Sur certains claviers, vous devrez peut-être appuyer sur la touche fn en combinaison avec la touche d'action appropriée.

# <span id="page-29-0"></span>6 Utilisation des applications et des widgets

 $\mathbb{R}^n$  **REMARQUE :** Les icônes et l'aspect de l'écran d'accueil peuvent varier.

Une application est un programme logiciel ou une application de votre tablette, telle qu'un lecteur de document, un gestionnaire de fichiers ou un jeu.

- Afficher toutes les applications—Appuyez sur l'icône Toutes les applications  $(\cdots)$ .
- Ouvrir une application Appuyez sur l'application. Pour revenir à l'écran d'accueil, appuyez sur l'icône Accueil  $\bigcap$ .

Les widgets sont des applications possédant des fonctions spéciales et qui affichent un contenu fréquemment mis à jour. Ce contenu à jour est consultable sans ouvrir le widget.

- Afficher tous les widgets—Appuyez sur l'écran d'accueil et maintenez enfoncé pour afficher l'icône Widgets<sup>12</sup>, puis appuyez sur l'icône Widgets<sup>12</sup>.
- Ouvrir un widget—Appuyez sur le widget. Pour revenir à l'écran d'accueil, appuyez sur l'icône Accueil  $\bigcap$

## Organisation des applications et widgets sur l'écran d'accueil

#### Pour ajouter une icône d'application à l'écran d'accueil

1. Appuyez sur l'icône **Toutes les applications**  $\left(\mathbf{m}\right)$  de l'écran d'accueil.

 $\mathbb{R}$  REMARQUE : Initialement, les applications à l'écran s'affichent par ordre alphabétique.

2. Appuyez longuement sur l'icône application jusqu'à l'apparition de l'écran d'accueil, faites glisser l'icône à l'emplacement de votre choix, puis retirez votre doigt.

#### Pour ajouter un widget à l'écran d'accueil

- 1. Appuyez sur l'écran d'accueil et maintenez enfoncé pour afficher l'icône Widgets  $\blacksquare$ , puis appuyez sur l'icône Widgets **...**
- 2. Appuyez longuement sur le widget jusqu'à l'apparition de l'écran d'accueil. Faites glisser le widget à l'emplacement de votre choix, puis retirez votre doigt.

#### Déplacement d'une icône d'application ou de widget vers un autre emplacement de l'écran d'accueil

- 1. Appuyez longuement sur l'icône.
- 2. Faites glisser votre doigt vers le nouvel emplacement.
- 3. Levez votre doigt. L'icône se place à son nouvel emplacement.

#### Pour retirer une icône d'application ou de widget de l'écran d'accueil

- 1. Appuyez longuement sur l'icône.
- 2. Tout en appuyant sur l'icône, faites-la glisser vers l'icône **Supprimer** en haut de l'écran.

**EX REMARQUE :** L'option Supprimer est uniquement disponible en haut de l'écran si vous appuyez longuement sur une icône.

### <span id="page-30-0"></span>Utilisation du clavier à l'écran

Le clavier à l'écran est affiché par une application lorsque vous devez saisir des informations.

 $\mathbb{R}$  REMARQUE : L'aspect du clavier peut varier.

### Utilisation des e-mails

- 1. Appuyez sur l'icône Toutes les applications  $(\mathfrak{m})$ , puis appuyez sur l'icône E-mail.
- 2. Saisissez votre identifiant et mot de passe de messagerie, puis suivez les instructions à l'écran.
- 3. Pour accéder à votre compte de messagerie, appuyez sur l'icône E-mail.

### Utilisation de l'agenda

Appuyez sur l'icône Toutes les applications (:::), appuyez sur l'icône Agenda 31, puis suivez les instructions à l'écran.

## Utilisation de l'horloge

Utilisez la fonction horloge pour ajouter une alarme, définir un minuteur ou utiliser le chronomètre.

**▲** Appuyez sur l'icône **Toutes les applications** (:::), appuyez sur l'icône **Horloge** ( **(**), puis suivez les instructions à l'écran.

### Téléchargement d'applications

Téléchargez des applications, de la musique, des livres, des jeux et bien plus encore sur Google Play Store (certaines tablettes uniquement)

 $\mathbb{R}^n$  REMARQUE : Sur certaines tablettes, une autre plate-forme en ligne peut apparaître à la place.

- **EXARARQUE :** Vous devez être connecté à Internet et à un compte de messagerie pour télécharger des applications.
	- 1. Appuyez sur l'icône de l'application Marketplace.
	- 2. Appuyez sur une catégorie.

–ou–

Entrez un mot-clé dans le champ de recherche.

3. Pour télécharger et installer une application, suivez les instructions à l'écran.

**EY** REMARQUE : Lorsque vous ajoutez un compte de messagerie, les e-mails, événements de l'agenda et contacts associés au compte sont automatiquement synchronisés.

## <span id="page-31-0"></span>Désinstallation d'applications

- 1. Faites glisser à deux reprises votre doigt depuis le haut de l'écran, puis appuyez sur l'icône Paramètres<sup>2</sup>.
- 2. Sous Périphérique, appuyez sur Applications.
- 3. Appuyez sur l'application que vous souhaitez désinstaller, appuyez sur Désinstaller, puis suivez les instructions à l'écran.

# <span id="page-32-0"></span>7 Utilisation des paramètres

- $\mathbb{R}^n$  REMARQUE : Les icônes de la page Paramètres et les options disponibles peuvent varier.
- **EX REMARQUE :** Les icônes et l'aspect de l'écran d'accueil peuvent varier.

Utilisez les paramètres pour vous connecter à des réseaux, définir des préférences et rechercher des informations sur votre tablette.

- **▲** Faites glisser à deux reprises votre doigt depuis le haut de l'écran, puis appuyez sur l'icône Paramètres<sup>2</sup>.
- $\sqrt[3]{\sqrt{2}}$  **ASTUCE** : Le chemin d'accès le plus rapide aux **Paramètres** est de balayer à deux reprises avec votre doigt vers le bas, mais vous pouvez également toucher l'icône Toutes les applications (::;), puis appuyer sur l'icône Paramètres ...

### Sans fil et réseaux

Sélectionnez vos préférences pour la connexion de votre tablette à un réseau sans fil et à d'autres types de réseaux. Pour plus d'informations sur la connexion à des réseaux, reportez-vous à la section [Connexion à la page 13](#page-18-0).

- Wi-Fi-Activez ou désactivez la fonction Wi-Fi. Lorsque le Wi-Fi est activé, vous pouvez vous connecter à un réseau sans fil afin de consulter vos e-mails, naviguer sur Internet ou accéder à vos réseaux sociaux en ligne.
- Bluetooth—Active ou désactive le Bluetooth. Lorsque le Bluetooth est activé, vous pouvez associer un périphérique Bluetooth, tel qu'un casque ou un clavier, à votre tablette.
- Consommation des données—Affichez un graphique des données utilisées pendant la période sélectionnée. Les données consommées par chaque application installée sont également présentées.
- Plus—Active ou désactive le Mode avion, NFC, Signal Android, VPN, Partage de connexion et point d'accès mobile (certaines tablettes uniquement), Réseaux mobiles (certaines tablettes uniquement) ou Plan mobile (certaines tablettes uniquement).

## Appareil

- HP Duet Pen-Sélectionne les préférences du stylet numérique. Pour en savoir plus sur le stylet, consultez la rubrique [Stylet HP Duet Pen à la page 32.](#page-37-0)
- Réveil vocal—Apprend à votre tablette à s'activer par commande vocale.
- Energy Star-Affiche davantage d'informations sur la certification ENERGY STAR®.
- Affichage—Définit la luminosité, le fond d'écran et la taille de la police de votre tablette.
	- Luminosité—Définit la luminosité.
	- Luminosité adaptative—Active ou désactive le réglage automatique de la luminosité de votre environnement.
	- Fond d'écran—Définit une image à afficher sur l'écran d'accueil.
- Veille—Définit une période au bout de laquelle la tablette se mettra en veille.
- **Veille active**—Activer cette option permet de configurer des économiseurs d'écran qui affichent des photos, des arrière-plans colorés et bien plus encore lorsque la tablette est en chargement.
- Taille de police—Sélectionnez Petite, Normale, Grande ou Très grande.
- Lorsque le périphérique est en rotation—Sélectionner pour faire pivoter le contenu de la tablette ou conserver le contenu dans la position actuelle.
- **Écran Cast** Affiche une liste des périphériques sans fil disponibles pour diffuser du contenu depuis votre tablette.
- Son et notification—Définit les préférences de volume, de sonnerie et de vibreur de votre tablette.
	- Son—Définit le volume pour vos médias, alarmes et notifications.
	- Interruptions—Définit les types de notifications à recevoir et quand les recevoir.
	- Sonnerie de notification par défaut—Définit le son des notifications, par exemple pour la réception d'un message texte.
	- Autres sons—Définit les sons de verrouillage d'écran et sons des touches.
	- Lorsque le périphérique est verrouillé—Définit le contenu de notification à afficher lorsque la tablette est verrouillée.
	- Notifications d'application—Définit les applications qui fournissent des notification ou interruptions de priorité.
	- Accès aux notifications—Définit les écouteurs de notification ayant accès aux notifications. Un écouteur de notification est une application dotée d'autorisations pour réaliser des tâches telles que la lecture et l'interaction avec les notifications.
- Stockage—Affiche l'espace disponible dans la mémoire de la tablette et sur la carte mémoire (le cas échéant) et affiche comment est alloué l'espace utilisé. Pour plus d'informations sur l'icône Menu • pour l'option de connexion USB à l'ordinateur, reportez-vous à la section [Transfert de](#page-47-0) [fichiers à la page 42.](#page-47-0)
- Batterie—Affichez le pourcentage de charge de la batterie et la consommation de batterie de différentes fonctionnalités.

Pour activer la fonction d'économie de la batterie, appuyez sur Batterie, puis appuyez sur l'icône Menu :

- Applications—Affichez les applications téléchargées et en cours. Pour afficher des informations sur une application ou la désinstaller, appuyez dessus.
- Utilisateurs—Active ou désactive les utilisateurs supplémentaires sur votre tablette, définit leurs profils et active ou désactive le mode utilisateur invité. Pour plus d'informations sur le mode utilisateur invité, reportez-vous à la section [Paramétrage du mode utilisateur invité](#page-50-0)  [à la page 45](#page-50-0).

Pour avoir la possibilité d'ajouter des utilisateurs lorsque la tablette est verrouillée, appuyez sur l'icône Menu •, puis appuyez sur la case à cocher pour Ajouter des utilisateurs lorsque le périphérique est verrouillé.

## <span id="page-34-0"></span>**Personnel**

- **Emplacement** 
	- Active ou désactive l'accès à l'emplacement de votre tablette, selon les indications GPS, Wi-Fi et votre emplacement de réseau mobile (certaines tablettes uniquement).
	- Affiche les applications ayant demandé l'emplacement de la tablette.
	- Configure les paramètres de localisation pour certains applications.
- Sécurité-Définissez vos préférences pour les fonctionnalités suivantes :
- $\mathbb{R}^n$  REMARQUE : Pour plus d'informations sur l'utilisation des fonctions de sécurité, reportez-vous à la section [Protection de votre tablette à la page 43.](#page-48-0)
	- Sécurité d'écran
		- Verrouillage de l'écran—Définit le type de verrouillage de l'écran.
		- Verrouillage automatique—Définit la durée avant que le verrouillage de l'écran soit automatiquement activé.
		- $\mathbb{R}^n$  REMARQUE : Cette option est uniquement disponible une fois un verrouillage de l'écran défini.
		- Verrouillage instantané par le bouton marche/arrêt—Active ou désactive la possibilité d'immédiatement verrouiller la tablette en appuyant sur le bouton marche/arrêt.
		- $\mathbb{R}^n$  REMARQUE : Cette option est uniquement disponible une fois un verrouillage de l'écran défini.
		- **· Infos propriétaire**—Pour afficher les informations relatives au propriétaire sur l'écran de verrouillage, cochez la case et entrez le texte à afficher. Pour désactiver cette fonctionnalité, décochez la case.
		- Smart lock—Définit les périphériques authentifiés, les visages ou lieux qui peuvent déverrouiller votre tablette.
			- **EXARQUE :** Cette option est uniquement disponible une fois un verrouillage de l'écran défini.
	- Verrouillage de la carte SIM (certaines tablettes uniquement)—Si une carte SIM est installée, sélectionnez un code PIN pour verrouiller la carte SIM.
	- Chiffrer la tablette—Crypte ou supprime le cryptage de votre tablette.
	- Rendre les mots de passe visibles—Active ou désactive l'affichage des mots de passe lorsque vous les tapez.
	- Administration de l'appareil
		- Administrateurs de périphériques—Affichage ou désactive les administrateurs de la tablette.
		- Sources inconnues—Autorise ou interdit l'installation d'applications à partir de sources inconnues.
	- Stockage des certificats
- <span id="page-35-0"></span>• Type de stockage—Vous permet de choisir un type de stockage, par exemple une sauvegarde logicielle ou matérielle, sur lequel stocker les données.
- Certificats de confiance—Affiche les certificats d'identification dignes de confiance.
- Installer à partir d'une carte SD—Installe les certificats à partir d'une carte microSD installée.
- **Effacer les informations d'authentification—Retire tous les certificats de sécurité** utilisateurs installés sur la tablette.
- **Avancé** 
	- Agent de confiance—Affiche ou définit les périphériques pouvant conserver votre tablette déverrouillée, tels qu'une montre Bluetooth ou un périphérique NFC.
	- Épinglage d'écran—Définit les applications accessibles par quels utilisateurs. Pour plus d'informations, reportez-vous au chapitre [Paramétrage de l'épinglage d'écran](#page-50-0) [à la page 45](#page-50-0).
	- Applications avec accès à l'utilisation—Définit les applications ayant accès aux données d'utilisation d'application sur votre tablette.
- Comptes—Affiche les comptes existants.
	- Ajouter un compte—Ajoute un compte de messagerie ou tout autre type de compte.
	- Synchroniser un compte—Active ou désactive la synchronisation des comptes. Les comptes sont automatiquement synchronisés, sauf si vous désactivez la fonction de synchronisation auto.
		- Pour accéder à la synchronisation automatique, appuyez sur **Comptes**, appuyez sur l'icône Menu , puis appuyez sur Données de synchronisation automatique.
		- Pour synchroniser un compte, appuyez sur le nom du compte, appuyez une deuxième fois, puis appuyez sur l'application que vous souhaitez synchroniser.
	- Supprimer un compte—Pour supprimer un compte, appuyez sur le nom du compte, appuyez sur l'icône Menu :, puis appuyez sur Supprimer un compte.
- Langue et saisie—Sélectionne la langue, le correcteur orthographique, le clavier et les préférences de recherche de votre tablette.
	- Langue—Définit une langue.
	- Correcteur orthographique—Active le correcteur orthographique et définit une langue.
	- Dictionnaire personnel—Ajoute des mots à votre dictionnaire personnel.
	- Clavier et modes de saisie
		- Clavier actuel—Définit les claviers.
		- Clavier Google (certaines tablettes uniquement)—Configure les préférences de clavier Google<sup>™</sup>.
		- Zone d'écriture HP Duet—Accède à la documentation d'aide, définit votre langue et vos préférences de style d'écriture. Pour plus d'informations sur HP Duet Pen, reportez-vous à la section [Stylet HP Duet Pen à la page 32](#page-37-0).
		- Saisie vocale Google (certaines tablettes uniquement)—Active ou désactive la Saisie vocale Google et définit les préférences.
- <span id="page-36-0"></span>Voix--Définit les options vocales de votre tablette (certains tablettes uniquement).
	- Entrée vocale—Définit les options de recherche de votre tablette à l'aide d'une interface de synthèse vocale. Appuyez sur le type de services d'entrée vocale que vous souhaitez, puis appuyez sur l'icône Paramètres pour sélectionner vos paramètres plus en détails, tels que la recherche vocale en mains libres ou l'enregistrement audio par Bluetooth s'il est disponible.
	- Sortie de synthèse vocale—Définit les options de l'interface de synthèse vocale. Appuyez sur votre moteur de synthèse vocale préféré, puis appuyez sur l'icône Paramètres pour sélectionner vos paramètres plus en détails. Vous pouvez également définir la vitesse à laquelle le texte est énoncé et la langue par défaut, ainsi qu'écouter un exemple.
- Souris/pavé tactile—Définit les options de la souris et du pavé tactile de votre tablette.
	- Vitesse du pointeur—Augmente ou diminue la vitesse du pointeur de la souris.
- Sauvegarder et réinitialiser—Définit les préférences de sauvegarde, de restauration et de données personnelles de votre tablette. Pour plus d'informations, reportez-vous au chapitre [Sauvegarde et récupération de vos données à la page 49.](#page-54-0)

## **Système**

- Date et heure—Active ou désactive l'option Date/Heure automatique et définit les préférences de fuseau horaire, de format horaire et de format de date.
- Accessibilité—Active ou désactive les fonctions d'accessibilité, comme la taille du texte, les paramètres de couleurs d'affichage et les services de lecture et de légende.
- Impression-Active ou désactive l'impression sur une imprimante connectée ou la fonction d'impression dans le cloud. Appuyez sur l' icône Menu • pour ajouter des services d'impression.
- À propos de la tablette—Affiche l'état de la tablette, les informations légales, le numéro de modèle et la version du système d'exploitation de votre tablette.

Pour rechercher des mises à jour, sélectionnez Mises à jour du système, puis Vérification des mises à jour. Pour plus d'informations, reportez-vous au chapitre [Sauvegarde et récupération de](#page-54-0) [vos données à la page 49.](#page-54-0)

# <span id="page-37-0"></span>8 Stylet HP Duet Pen

Avec le stylet HP Duet Pen, vous disposez de deux options d'écriture.

Vous pouvez utiliser la pointe du stylet pour écrire directement sur l'écran (mode stylet).

![](_page_37_Picture_3.jpeg)

Ou bien, vous pouvez utiliser la pointe du stylo à encre pour écrire sur le papier (mode hors écran) à l'aide du HP Paper Folio (vendu séparément). En mode hors écran, le mouvement de votre stylo est dupliqué sur la tablette.

![](_page_37_Picture_5.jpeg)

Pour trouver des réponses aux questions les plus fréquemment posées et visualiser une vidéo sur l'utilisation du HP Duet Pen avec HP Paper Folio, consultez le site <http://www.hp.com> et recherchez « HP Paper Folio ».

Le stylet HP Duet fonctionne avec toutes les applications sur la tablette. Par ailleurs, le stylet prend en charge les éléments suivants :

- Les fonctions supplémentaires de saisie par stylet, telles que la sensibilité à la pression, qui vous permet de créer un trait plus gras en appuyant plus fort, sont prises en charge par Corel® Painter Mobile pour Android (mode stylet uniquement) et Kingsoft Office pour logiciels Android (mode stylet uniquement). Reportez-vous au logiciel pour plus d'informations.
- Le stylet et le mode hors écran avec HP Paper Folio sont tous deux pris en charge par HP Notes (certaines langues uniquement).

Pour plus d'informations sur l'accès et l'utilisation des deux méthodes d'écriture, reportez-vous à la section [Utilisation du stylet HP Duet Pen à la page 35.](#page-40-0)

<span id="page-38-0"></span>![](_page_38_Picture_0.jpeg)

Le stylet dispose d'une touche de fonction (1); la fonction varie selon l'application avec laquelle le stylet est utilisé. Pour sélectionner la fonction, utilisez les paramètres dans l'application.

En outre, vous pouvez appuyer sur le bouton pour réactiver le stylet depuis l'état de veille.

Utilisez le voyant du stylet (2) pour déterminer l'état de l'alimentation du stylet.

![](_page_38_Picture_78.jpeg)

## Chargement du stylet HP Duet Pen

**IMPORTANT** : Charger le stylet pendant au moins deux heures avant utilisation.

REMARQUE : Le stylet peut fonctionner sur une alimentation en courant continu à l'aide d'un câble USB standard micro-B. Il est recommandé de charger la tablette avec l'adaptateur secteur et le câble USB micro-B fournis avec celle-ci.

<span id="page-39-0"></span>![](_page_39_Picture_0.jpeg)

- 1. Repérez le cache en caoutchouc (imprimé avec le logo USB) sur le corps du stylet, soulevez délicatement le cache en caoutchouc, puis fixez le câble micro-USB (1) fourni avec votre tablette au stylet.
- 2. Branchez le câble sur l'adaptateur secteur, puis branchez l'adaptateur secteur (2) sur une prise électrique. Le voyant d'état d'alimentation va s'allumer en orange pour indiquer que le stylet est en cours de chargement.

## Réactivation du stylet HP Duet Pen

Le stylet active le mode veille après environ 40 secondes d'inactivité.

Pour quitter le mode veille :

**▲** Appuyez la pointe du stylo à encre sur le papier ou appuyez la pointe du stylet sur la tablette.

–ou–

**▲** Appuyez sur la touche de fonction du stylet.

## Association du stylet HP Duet Pen

 $\mathbb{Z}$  IMPORTANT : Chargez le stylet pendant au moins deux heures avant utilisation.

Réactivez le stylet et allumez votre tablette. Si vous utilisez la tablette pour la première fois, HP Duet Pen Pairing se lance automatiquement.

- **EX REMARQUE :** Assurez-vous d'utiliser la pointe du stylet, et non la pointe du stylo à encre, durant l'association. Pour obtenir des instructions sur l'accès et le changement de la pointe, reportez-vous à la section [Changement de la pointe du stylet à la page 35.](#page-40-0)
- **EXARQUE :** Si HP Duet Pen Pairing ne se lance pas automatiquement, utilisez **Paramètres** pour lancer l'association. Faites glisser à deux reprises votre doigt depuis le haut de l'écran, puis appuyez sur l'icône Paramètres : Sous Périphérique, appuyez sur HP Duet Pen, puis appuyez sur Associer un stylet HP Duet Pen.
- <span id="page-40-0"></span>1. Dans l'écran HP Duet Pen Pairing, sélectionnez Démarrer.
- 2. Appuyez sur la cible avec le stylet jusqu'à ce que le message HP Duet Pen correctement associé apparaisse.
- $\mathcal{X}$  ASTUCE : Une notification HP Duet Pen apparaît dans la zone de notifications lorsque l'application HP Duet Pen est définie sur **Allumé**. Pour désactiver l'application, appuyez sur la notification, puis faites glisser l'interrupteur HP Duet Pen vers la gauche.

## Utilisation du stylet HP Duet Pen

### Changement de la pointe du stylet

**IMPORTANT** : N'utilisez pas la pointe du stylo à encre sur la tablette.

Votre stylet dispose de deux pointes d'écriture : une pointe de stylet ultra-précise pour écran et une pointe de stylo à encre pointue. Procédez comme suit pour passer d'une pointe à l'autre.

- 1. Retirez le capuchon, puis tirez le cylindre de la pointe hors du corps du stylet.
- 2. Faites pivoter le cylindre.
- 3. Faites glisser le cylindre à nouveau dans le corps du stylet.

![](_page_40_Picture_10.jpeg)

### Définition des préférences du stylet

Utilisez les paramètres de zone d'écriture HP Duet pour sélectionner vos préférences de stylet pour la langue, la taille de texte et de dessin, la vitesse de défilement et la position.

- 1. Faites glisser à deux reprises votre doigt depuis le haut de l'écran, puis appuyez sur l'icône Paramètres<sup>2</sup>.
- 2. Sous Personnel, appuyez sur Langue et saisie, puis appuyez sur Zone d'écriture HP Duet.
- 3. Sous Mise en route, appuyez sur le Guide d'introduction pour des informations d'aide.
- 4. Effectuez la sélection de vos paramètres.

### <span id="page-41-0"></span>Utilisation du stylo comme un stylet

- $\mathbb{Z}$  IMPORTANT : Avant de poser le stylo sur la tablette, assurez-vous que la pointe du stylet soit en place.
	- 1. Faites glisser à deux reprises votre doigt depuis le haut de l'écran, puis appuyez sur l'icône Paramètres**id**.
	- 2. Sous Périphérique, appuyez sur HP Duet Pen.
	- 3. Faites glisser l'interrupteur HP Duet Pen vers la droite pour activer l'application HP Duet Pen.
- $\mathbb{R}^n$  REMARQUE : Le paramètre Pointer vous permet de voir l'emplacement du stylet par rapport à la tablette lorsque le stylet n'est pas en contact avec la tablette. Faites glisser l'interrupteur **Pointer** vers la droite pour activer le mode Pointer.

### Utilisation du stylet avec les applications

#### Utilisation du stylet pour dessiner ou écrire sur la tablette

- **IMPORTANT** : Avant de toucher le stylo sur la tablette, assurez-vous que la pointe du stylet soit en place.
	- 1. Faites glisser à deux reprises votre doigt depuis le haut de l'écran, puis appuyez sur l'icône Paramètres<sup>1</sup>.
	- 2. Sous le périphérique, appuyez sur HP Duet Pen.
	- 3. Faites glisser l'interrupteur HP Duet Pen vers la droite pour activer l'application HP Duet Pen.
	- 4. Lancez votre application en appuyant sur l'icône Toutes les applications $(\mathbf{m})$ , puis en touchant l'application.
	- 5. Utilisez la pointe du stylet pour dessiner ou écrire.

Pour plus d'informations, reportez-vous à l'aide de l'application.

#### Utilisation du stylet pour capturer votre écriture depuis un papier dans HP Paper Folio (vendu séparément)

 $\mathbb{Z}$  IMPORTANT : Ne placez aucune étiquette ni autocollant, ni ne couvrez en aucun cas les microphones à ultrasons HP Duet Pen. Le stylet et la tablette utilisent les ultrasons pour déterminer la position du stylet et suivre le mouvement en mode hors écran. Reportez-vous à la section [Identification des éléments à la page 7](#page-12-0) pour l'emplacement des microphones à ultrasons HP Duet Pen.

IMPORTANT : N'utilisez pas la pointe du stylo à encre sur l'écran de la tablette.

**EXARQUE :** Pour de meilleurs résultats, utilisez HP Paper Folio sur une surface plane et évitez de bloquer l'espace entre la tablette et le papier dans l'étui. Lorsque le stylo actif se trouve à moins de 10 mm de l'écran de la tablette, cette dernière ignore les autres types de saisie, comme votre paume qui toucherait l'écran.

Veillez à ce que la pointe du stylo à encre soit en place.

<span id="page-42-0"></span>Pour préparer HP Paper Folio :

- 1. Insérez la tablette dans l'étui HP Paper Folio de façon à ce que le trou de l'appareil photo de l'étui et l'appareil photo de la tablette soient alignés.
- 2. Faites pivoter l'étui afin que le côté vide du bloc-notes se trouve sur la gauche ou la droite, selon vos préférences.
- 3. Insérez le papier dans la fente supérieure de l'étui.

Pour préparer la tablette au mode hors écran :

- 1. Faites glisser à deux reprises votre doigt depuis le haut de l'écran, puis appuyez sur l'icône Paramètres<sup>t</sup>:
- 2. Sous le périphérique, appuyez sur HP Duet Pen.
- 3. Faites glisser l'interrupteur HP Duet Pen vers la droite pour activer l'application HP Duet Pen.
- 4. Faites glisser l'interrupteur Hors écran vers la droite pour activer la duplication hors écran.
- 5. Appuyez sur l'icône Accueil  $\bigcap$ , puis appuyez sur l'icône Toutes les applications  $\circ$ ...).
- 6. Appuyez sur l'icône HP Notes, puis appuyez sur Nouveau bloc-notes.
- 7. Appuyez sur Capturer le livre, puis suivez les instructions à l'écran pour continuer.
- **EX REMARQUE :** Si vous commencez un bloc-notes en écrivant directement sur la tablette avec le stylet (mode stylet), vous ne pouvez pas également utiliser le mode Capturer le livre (duplication hors écran) pour le même bloc-notes.

Si vous démarrez un bloc-notes en mode Capturer un livre (duplication hors écran), vous ne pouvez pas écrire dans le même bloc-notes avec le stylet en mode stylet.

## Stockage du stylet HP Duet Pen

Lorsque vous avez terminé d'utiliser le stylet, remettez en place le capuchon.

![](_page_42_Picture_16.jpeg)

# <span id="page-43-0"></span>9 Gestion de l'alimentation

Votre tablette peut fonctionner sur batterie ou sur l'alimentation secteur externe. Lorsque la tablette fonctionne uniquement sur batterie et qu'aucune source d'alimentation secteur n'est disponible pour charger la batterie, veillez à contrôler et économiser la charge de la batterie.

### Fonctionnement sur batterie

Lorsque la tablette contient une batterie chargée et qu'elle n'est pas connectée à une alimentation externe, elle est alimentée par la batterie. Lorsque la tablette est éteinte et débranchée de toute source d'alimentation externe, la batterie présente dans la tablette se décharge lentement. La tablette affiche un message si la batterie atteint un niveau bas ou critique.

La durée de vie d'une batterie de tablette varie en fonction des paramètres de gestion de l'alimentation, des logiciels exécutés sur la tablette, de la luminosité de l'affichage, des périphériques externes connectés à la tablette, ainsi que d'autres facteurs.

### Batterie scellée en usine

La ou les batteries de cette tablette ne peuvent pas être facilement remplacées par les utilisateurs. Le retrait ou le remplacement de la batterie pourrait affecter votre droit à la garantie. Si une batterie ne tient plus la charge, contactez l'assistance. Ne jetez pas les batteries ayant atteint leur durée de vie utile avec les ordures ménagères. Appliquez les lois et réglementations locales en matière de mise au rebut des batteries.

### Charge de la batterie

- 1. Connectez l'adaptateur d'alimentation à la tablette.
- 2. Vérifiez que la batterie soit en cours de chargement.

L'icône Chargement de la batterie [7] apparaît dans le coin supérieur droit de l'écran.

3. Lorsque la batterie est en cours de charge, gardez l'adaptateur secteur connecté jusqu'à ce que les informations de la batterie dans la zone d'état ou de notification indiquent que le chargement a atteint 100 %.

### Affichage de la durée de vie de la batterie

Pour afficher la durée de vie approximative restante de la batterie :

**▲** Faites glisser à deux reprises à deux reprises votre doigt depuis le haut de l'écran, puis appuyez sur l'icône Batterie **.** 

### Économie d'énergie de la batterie

Pour économiser l'énergie de la batterie et optimiser sa durée de vie :

Réduisez la luminosité de l'écran.

- <span id="page-44-0"></span>Désactivez les périphériques sans fil lorsque vous ne les utilisez pas.
- Déconnectez les périphériques externes non utilisés qui ne sont pas branchés sur une source d'alimentation externe, tel qu'un disque dur externe connecté à un port USB.
- Arrêtez, désactivez ou supprimez les cartes multimédias externes que vous n'utilisez pas.
- Activez le mode veille de la tablette lorsque vous ne l'utilisez pas en touchant brièvement le bouton marche/arrêt. Pour quitter le mode veille, appuyez à nouveau sur le bouton marche/arrêt.
- Activez la fonction d'économie de la batterie.

#### Utilisation de l'économiseur de batterie

Lorsque le niveau de la batterie est faible et que l'alimentation secteur n'est pas disponible, activez l'économiseur de batterie. Ce paramètre offre jusqu'à 90 minutes de durée de vie de la batterie en éteignant certaines fonctions.

Vous pouvez également définir une activation automatique de l'économiseur de batterie lorsque le niveau de la batterie atteint un certain pourcentage.

- 1. Faites glisser à deux reprises votre doigt depuis le haut de l'écran, puis appuyez sur l'icône Batterie **.**
- 2. Appuyez sur l'icône Menu  $\frac{3}{2}$ , appuyez sur Économiseur de batterie, puis suivez les instructions à l'écran.

### Fonctionnement sur l'alimentation secteur

Pour plus d'informations sur la connexion à une alimentation secteur, reportez-vous au manuel Démarrage rapide fourni avec votre tablette.

La tablette n'utilise pas la batterie lorsqu'elle est connectée à l'alimentation secteur externe à l'aide d'un adaptateur secteur approuvé.

AVERTISSEMENT ! Pour réduire les risques, n'utilisez que l'adaptateur secteur fourni avec la tablette, un adaptateur secteur de remplacement fourni par HP ou un adaptateur secteur acheté en tant qu'accessoire auprès de HP.

Connectez la tablette à une alimentation secteur externe dans l'une des conditions suivantes :

 $\triangle$  AVERTISSEMENT ! Ne chargez pas la batterie de la tablette lorsque vous êtes à bord d'un avion. Certaines compagnie aériennes peuvent avoir mis en place des règles et/ou restrictions différentes.

- Lors du chargement ou du calibrage d'une batterie
- Lors de l'installation ou de la modification du logiciel système
- Lors de l'exécution d'une sauvegarde ou d'une restauration

Lorsque vous connectez la tablette à l'alimentation secteur externe :

- La batterie commence à se charger.
- La luminosité de l'écran peut augmenter.

Lorsque vous déconnectez l'alimentation secteur externe, les événements suivants se produisent :

- <span id="page-45-0"></span>● La tablette bascule sur l'alimentation par batterie.
- En fonction de votre tablette, la luminosité de l'écran peut être réduite automatiquement pour prolonger la durée de vie de la batterie.

## Mise hors tension (arrêt) de la tablette

La commande Éteindre ferme tous les programmes ouverts, système d'exploitation inclus, puis désactive l'écran et la tablette.

Éteint la tablette dans les conditions suivantes :

● Lorsque la tablette reste inutilisée et débranchée de l'alimentation externe pendant une période prolongée

Suivez la procédure d'arrêt Android recommandée :

- 1. Appuyez longuement sur le bouton marche/arrêt jusqu'à ce que le message Éteindre apparaisse.
- 2. Appuyez sur Éteindre.

Si la tablette ne répond plus et que vous n'arrivez pas à utiliser la procédure d'arrêt Android, essayez les procédures d'urgence comme suit :

- Appuyez sur l'interrupteur d'alimentation pendant au moins 5 secondes.
- Déconnectez la tablette de l'alimentation externe.

# <span id="page-46-0"></span>10 Gestion des fichiers

## Téléchargement de fichiers

Vous pouvez télécharger un fichier à partir de votre messagerie électronique, d'Internet ou de tout autre emplacement. Il sera automatiquement enregistré dans le dossier de vos téléchargements. Vérifiez l'état du téléchargement dans la zone de notification en faisant glisser votre doigt vers le bas depuis le bord supérieur de l'écran.

Pour ouvrir le dossier Téléchargements et accéder à vos fichiers téléchargés :

Appuyez sur l'icône Toutes les applications, puis appuyez sur l'icône Téléchargements<sup>2</sup>.

### Ouverture de fichiers

Vous pouvez ouvrir les fichiers avec la ou les applications auxquelles ils sont associés. Certains fichiers peuvent être ouverts avec plusieurs applications. Des applications de gestion de fichiers sont disponibles en téléchargement dans Google Play Store (certaines tablettes uniquement)

**FREMARQUE :** Sur certaines tablettes, une autre plate-forme en ligne peut apparaître à la place.

### Enregistrement de fichiers

Vous pouvez utiliser le stockage local, une carte microSD, un lecteur flash micro-USB ou le stockage en ligne (cloud) pour enregistrer des fichiers.

### Impression de fichiers

Pour pouvoir imprimer, vous devez installer un service d'impression sur votre tablette. Pour déterminer les services actuellement disponibles :

- 1. Faites glisser à deux reprises votre doigt depuis le haut de l'écran, puis appuyez sur l'icône Paramètres<sup>2</sup>.
- 2. Sous Système, appuyez sur Impression.

Ici, vous pouvez ouvrir chaque service disponible à activer ou désactiver, définir les imprimantes disponibles et régler les paramètres du service.

 $\mathbb{R}^n$  REMARQUE : Les étapes d'impression peuvent varier légèrement, selon l'application utilisée.

Pour imprimer un fichier :

- 1. Ouvrez l'application du fichier que vous souhaitez imprimer.
- 2. Ouvrez le fichier.
- 3. Appuyez sur l'icône Menu $\frac{3}{2}$ , appuyez sur la sélection à imprimer et suivez les instructions à l'écran pour imprimer.

## <span id="page-47-0"></span>Stockage dans le cloud et partage de fichiers

Votre tablette inclut un service en ligne de partage de fichiers et de stockage de contenu dans le cloud qui vous permet de consulter, afficher, modifier et gérer les fichiers stockés dans le cloud depuis votre tablette.

Avec une unité préinstallée, vous pouvez stocker tous vos fichiers dans un seul emplacement pour y accéder partout où vous allez et les partager avec d'autres.

## Transfert de fichiers

**EX REMARQUE :** Sur certaines tablettes, un emplacement de stockage externe comme un stockage dans le cloud doit être disponible avant que vous puissiez transférer des fichiers entre votre tablette et un ordinateur.

**EX REMARQUE :** Pour certaines tablettes, le partage de connexion par USB doit être désactivé pour permettre le transfert de fichiers entre votre tablette et un ordinateur à l'aide d'un câble USB (reportez-vous à la section [Activation du partage de connexion ou du point d'accès mobile \(certaines](#page-20-0) [tablettes uniquement\) à la page 15.](#page-20-0)

- 1. Connectez le câble USB à votre tablette et à un ordinateur.
- 2. Sélectionnez la façon dont vous voulez que votre tablette apparaisse sur l'ordinateur.
	- a. Faites glisser à deux reprises votre doigt depuis le haut de l'écran, puis appuyez sur l'icône Paramètres<sup>2</sup>.
	- b. Sous Périphérique, appuyez sur Stockage, puis appuyez sur l'icône Menu :.
	- c. Appuyez sur Connexion USB à l'ordinateur, puis définissez comment la tablette doit s'afficher sur l'ordinateur :
		- Périphérique multimédia (MTP)
		- Appareil photo (PTP)
- 3. Transférez les fichiers à l'aide du système de gestion des fichiers de l'ordinateur.

Votre tablette apparaît en tant que lecteur sur l'ordinateur. Vous pouvez copier des fichiers d'un emplacement à l'autre comme avec n'importe quel autre appareil externe. Reportez-vous à la documentation ou à l'aide de votre ordinateur pour plus d'informations sur les disques durs et la gestion de fichiers.

Lorsque vous avez terminé le transfert de fichiers, débranchez le câble USB.

# <span id="page-48-0"></span>11 Protection de votre tablette

## Définition d'un verrouillage de l'écran

- 1. Faites glisser à deux reprises votre doigt depuis le haut de l'écran, puis appuyez sur l'icône Paramètres<sup>2</sup>.
- 2. Sous Personnel, tapez sur Sécurité, puis sous Sécurité de l'écran, appuyez sur Verrouillage de l'écran.
- 3. Sous Sélect. verr. écran, sélectionnez l'un des types de verrouillage de l'écran suivants, puis suivez les instructions à l'écran.
- $\mathbb{R}$  REMARQUE : Si vous avez déjà défini un verrouillage de l'écran, vous devez déverrouiller l'écran avant de modifier les paramètres de verrouillage.
	- Faire glisser—Déverrouille l'écran en faisant glisser votre doigt dans n'importe quelle direction.
	- **· Schéma**—Tracez un schéma simple pour déverrouiller l'écran.
	- Code PIN—Entrez au minimum quatre chiffres pour déverrouiller l'écran.
	- **Mot de passe—Entrez au minimum quatre lettres ou chiffres. Cette option offre une** protection renforcée si un mot de passe fort est sélectionné
- 4. Sous Infos propriétaire, saisissez le texte à afficher lorsque l'écran est verrouillé.

## Définition d'un réveil vocal (certaines tablettes uniquement)

- 1. Faites glisser à deux reprises votre doigt depuis le haut de l'écran, puis appuyez sur l'icône Paramètres**id**.
- 2. Sous Périphérique, appuyez sur Réveil vocal.
- 3. Faites glisser l'interrupteur vers la droite pour activer le réveil vocal.
- 4. Appuyez sur Apprendre des expressions du réveil vocal, puis suivez les instructions à l'écran.

## Définition d'un visage authentifié

 $\mathbb{R}^n$  REMARQUE : Cette option est uniquement disponible une fois un verrouillage de l'écran défini.

- 1. Faites glisser à deux reprises votre doigt depuis le haut de l'écran, puis appuyez sur l'icône Paramètres<sup>2</sup>.
- 2. Sous Personnel, appuyez sur Sécurité.
- <span id="page-49-0"></span>3. Sous Sécurité de l'écran, appuyez sur Smart Lock.
- 4. Appuyez sur Visage authentifié, puis suivez les instructions à l'écran.

Après avoir configuré un visage authentifié, chaque fois que vous allumez votre tablette, celle-ci recherche votre visage et se déverrouille si elle vous reconnait. Vous pouvez toujours déverrouiller la tablette avec votre verrouillage d'écran.

## Verrouillage et déverrouillage de la tablette

#### **Verrouillage**

- 1. Définissez un verrouillage de l'écran (reportez-vous à la section [Définition d'un verrouillage de](#page-48-0) [l'écran à la page 43\)](#page-48-0), un réveil vocal (reportez-vous à la section [Définition d'un réveil vocal](#page-48-0) [\(certaines tablettes uniquement\) à la page 43\)](#page-48-0), ou un visage authentifié (reportez-vous à la section [Définition d'un visage authentifié à la page 43\)](#page-48-0).
- 2. Appuyez sur le bouton marche/arrêt.

#### **Déverrouillage**

- 1. Appuyez sur le bouton marche/arrêt pour allumer la tablette.
- 2. Placez votre doigt sur l'icône de verrouillage  $\Box$  et faites-la glisser vers le haut pour déverrouiller.
- 3. Utilisez votre méthode de sécurité de déverrouillage, telle que la saisie d'un code PIN ou l'orientation de la tablette pour une reconnaissance faciale authentifiée, pour déverrouiller la tablette.
- $\hat{X}$  **ASTUCE :** Pour accéder rapidement à l'appareil photo depuis l'écran verrouillé, placez votre doigt sur l'icône de verrouillage  $\Theta$  et faites-la glisser vers la gauche.

## Cryptage de votre tablette

Si vous avez désactivé le cryptage lors de l'installation, utilisez les étapes de cette section pour chiffrer votre tablette.

 $\triangle$  ATTENTION : Le chiffrement est définitif. Une réinitialisation des valeurs d'usine doit être exécutée, ce qui efface l'ensemble de vos données.

Pour offrir une protection supplémentaire en cas de vol de la tablette, chiffrez toutes vos données, y compris les comptes, les données d'applications, la musique et autres supports, ainsi que les informations transférées. Si vous chiffrez la tablette, vous devez entrer un code PIN ou mot de passe pour la déchiffrer à chaque fois que vous l'allumez.

 $\triangle$  ATTENTION : Le chiffrement peut prendre une heure, voire plus. Si le processus de chiffrement est interrompu, vous risquez de perdre des données.

- 1. Définissez un code PIN/mot de passe de verrouillage de l'écran.
- 2. Chargez la batterie.
- 3. Faites glisser à deux reprises votre doigt depuis le haut de l'écran, puis appuyez sur l'icône Paramètres<sup>2</sup>.
- 4. Sous Personnel, appuyez sur Sécurité, puis sous Chiffrement, appuyez sur Chiffrer la tablette.
- <span id="page-50-0"></span>**EX REMARQUE :** Lisez attentivement les informations relatives au chiffrement. L'option Chiffrer la tablette n'est pas disponible si votre batterie n'est pas chargée ou si votre tablette n'est pas branchée. Si vous changez d'avis sur le chiffrement de votre tablette, appuyez sur la touche Retour.
- 5. Entrez votre code PIN/mot de passe de verrouillage de l'écran, puis appuyez sur Continuer.
- 6. Appuyez à nouveau sur Chiffrer l'appareil.

L'avancement du chiffrement s'affiche. Lorsque le chiffrement est terminé, vous devez entrer votre code PIN/mot de passe. Vous devez également entrer votre code PIN/mot de passe à chaque fois que vous mettez la tablette sous tension.

## Paramétrage du mode utilisateur invité

Le mode utilisateur invité permet à d'autres personnes d'accéder à des emplacements de votre tablette que vous indiquez.

- 1. Faites glisser à deux reprises votre doigt depuis le haut de l'écran, puis appuyez sur l'icône Paramètres<sup>2</sup>.
- 2. Sous Périphérique, appuyez sur Utilisateurs, puis appuyez sur Invité.

Une fois un invité ajouté, votre tablette se déconnecte de votre compte et bascule automatiquement vers le compte invité.

## Paramétrage de l'épinglage d'écran

Si vous souhaitez fournir un accès uniquement à une application donnée, utilisez la fonction d'épinglage d'écran pour verrouiller l'application sur l'écran. D'autres personnes peuvent utiliser l'application sur votre tablette, mais ne peuvent pas quitter l'application pour explorer le reste de votre tablette.

#### Activer l'épinglage d'écran

- 1. Faites glisser à deux reprises votre doigt depuis le haut de l'écran, puis appuyez sur l'icône Paramètres xx
- 2. Sous Personnel, appuyez sur Sécurité.
- 3. Sous Avancé, appuyez sur Épinglage d'écran, puis faites glisser l'interrupteur vers la droite pour activer l'épinglage d'écran.

#### Sélection d'une application à épingler

- 1. Ouvrez l'application à épingler.
- 2. Appuyez sur Présentation  $\Box$ .
- 3. Faites glisser l'application ouverte jusqu'à ce que vous voyez l'icône Épingler  $(F)$  dans le coin inférieur droit de l'application.
- 4. Appuyez sur l'icône Épingler $(F)$ , puis suivez les instructions à l'écran pour utiliser l'épinglage d'écran.

☆ **ASTUCE :** Pour des raisons de sécurité, si vous disposez d'un verrouillage de l'écran, vérifiez Demander un code PIN avant de désépingler. Un verrouillage de l'écran est recommandé si vous permettez à des tiers d'utiliser votre tablette.

#### Désépingler une application

- **A** Appuyez à la fois sur Retour is et Présentation en même temps.
- **EXARQUE :** Si vous disposez d'un code PIN, vous serez invité à le saisir.

# <span id="page-52-0"></span>12 Utilisation du stockage

## Insertion de cartes microSD

![](_page_52_Picture_2.jpeg)

#### Pour insérer ou retirer une carte avec une fente de carte :

- 1. Insérez un outil de suppression de carte ou un petit trombone extrémité (1) dans le trou d'accès barre d'état de carte.
- 2. Appuyez délicatement uniquement jusqu'à ce que la fente de la carte soit éjectée.
- 3. Retirez la fente (2) de la tablette et insérez la carte (3).
- 4. Replacez la fente (4) dans la tablette.
- 5. Appuyez délicatement sur la fente jusqu'à ce qu'elle s'enclenche.

## <span id="page-53-0"></span>Accès aux cartes microSD ou lecteurs USB

Pour accéder aux cartes microSD ou lecteurs USB :

- 1. Allumez votre tablette.
- 2. Insérez votre carte microSD ou connectez votre lecteur USB.
- 3. Accédez à vos fichiers à partir des périphériques de stockage.

## Démontage/déconnexion des cartes microSD

**EV REMARQUE :** Démontez toujours les cartes microSD avant de les retirer.

- 1. Faites glisser à deux reprises votre doigt depuis le haut de l'écran, puis appuyez sur l'icône Paramètres<sup>2</sup>.
- 2. Sous Périphérique, appuyez sur Stockage, puis sous Carte SD, appuyez sur Démonter la carte SD.
- 3. Suivez les instructions à l'écran pour continuer.

# <span id="page-54-0"></span>13 Sauvegarde et récupération de vos données

### Mise à jour automatique des applications

Certaines plates-formes en ligne mettent automatiquement à jour vos applications. Certaines enregistrent vos achats ainsi que les paramètres de votre dernière synchronisation. Si vous devez exécuter une restauration sur votre tablette, cet enregistrement vous permettra de récupérer tous vos paramètres, favoris et applications.

**EX REMARQUE :** La fonction de mise à jour automatique est un paramètre de la plate-forme en ligne et non de votre tablette La plate-forme en ligne disponible varie selon votre tablette et votre pays.

### Mise à jour manuelle des applications, des widgets et du système d'exploitation

HP recommande de mettre à jour régulièrement vos applications, vos widgets et le système d'exploitation avec les versions les plus récentes. Les mises à jour peuvent permettre de résoudre des problèmes et ajoutent de nouvelles fonctions et options à votre tablette. La technologie ne cesse d'évoluer et la mise à jour des applications, des widgets et du système d'exploitation permet à votre tablette de toujours utiliser la dernière technologie disponible. Par exemple, des applications et widgets anciens peuvent ne pas fonctionner correctement avec le système d'exploitation le plus récent.

Si vous téléchargez les dernières versions des applications et widgets HP et tiers, le système d'exploitation télécharge automatiquement les mises à jour et vous avertit lorsqu'il est prêt à les installer. Pour plus d'informations :

- 1. Rendez-vous sur<http://www.hp.com/support>et suivez les instructions à l'écran pour sélectionner votre pays et votre produit.
- 2. Suivez les instructions à l'écran pour accéder à votre système d'exploitation Android.

### Sauvegarde et restauration

HP vous recommande vivement de sauvegarder régulièrement les données personnelles stockées sur votre tablette sur un autre ordinateur, un périphérique de stockage dédié ou dans le cloud à l'aide d'une solution vendue dans le commerce.

Vous pouvez également sélectionner les préférences de sauvegarde et de restauration de vos données en cas de perte.

- 1. Faites glisser à deux reprises votre doigt depuis le haut de l'écran, puis appuyez sur l'icône Paramètres<sup>2</sup>.
- 2. Sous Personnel, appuyez sur Sauvegarder et réinitialiser.
- 3. Sous Sauvegarde et restauration, sélectionnez une ou plusieurs des options suivantes :
- <span id="page-55-0"></span>Sauvegarder mes données—Faites glisser l'interrupteur vers la droite pour activer la sauvegarde des données, des mots de passe Wi-Fi et d'autres paramètres sur les serveurs Internet.
- Compte de sauvegarde—Sélectionnez un compte de messagerie pour la sauvegarde des données.
- Restaurer automatiquement—Faites glisser l'interrupteur vers la droite pour restaurer les paramètres et données lors de la réinstallation d'une application.

## Restauration des valeurs d'usine

### Réinitialisation lorsque la tablette est allumée

Si votre tablette démarre normalement et que vous parvenez à vous connecter au compte propriétaire (le premier compte ajouté à la tablette), suivez la procédure décrite dans cette section.

Pour réinitialiser tous les paramètres et supprimer toutes les données de votre tablette :

- 1. Faites glisser à deux reprises votre doigt depuis le haut de l'écran, puis appuyez sur l'icône Paramètres **...**
- 2. Sous Personnel, appuyez sur Sauvegarder et réinitialiser.
- 3. Sous Données personnelles, appuyez sur Rétablir configuration d'usine.
- $\triangle$  ATTENTION : Toutes les données enregistrées sur votre tablette sont supprimées lorsque vous effectuez cette restauration des valeurs d'usine. Toutes les applications sont désinstallées. Il peut être possible de restaurer les données de votre compte de messagerie. Avant d'effectuer la réinitialisation de votre tablette, sauvegardez tous vos fichiers importants sur un périphérique de stockage externe ou sur le cloud à l'aide d'une solution vendue dans le commerce.
- 4. Appuyez sur Réinitialiser la tablette.
- 5. Si vous avez défini un mot de passe de verrouillage de l'écran pour votre tablette, entrez votre mot de passe lorsque vous y êtes invité.
- 6. Appuyez sur Effacer tout pour commencer la réinitialisation.

La tablette se met hors tension. Une fois la réinitialisation terminée, la tablette démarre.

### Réinitialisation lorsque la tablette est éteinte

Si votre tablette ne démarre pas normalement ou si vous avez oublié le mot de passe de verrouillage de l'écran, vous pouvez réinitialiser la tablette lorsqu'elle est hors tension.

 $\Lambda$  ATTENTION : Toutes les données enregistrées sur votre tablette sont supprimées lorsque vous effectuez cette restauration des valeurs d'usine. Toutes les applications sont désinstallées, mais il peut être possible de restaurer les données de votre compte de messagerie. Avant d'effectuer la réinitialisation de la tablette, sauvegardez tous vos fichiers importants sur un périphérique de stockage externe ou sur le cloud à l'aide d'une solution vendue dans le commerce.

**EXARARQUE :** L'écran tactile est désactivé lorsque la tablette est en mode Récupération. Utilisez les boutons d'augmentation du volume (+) et de réduction du volume (-) pour naviguer vers le haut ou le bas dans le menu de récupération.

- <span id="page-56-0"></span>1. Chargez la tablette pendant au moins 30 minutes, puis débranchez l'adaptateur secteur de la tablette.
- 2. Si une carte microSD est installée dans la tablette, retirez la carte avant la réinitialisation de la tablette.
- 3. Lorsque la tablette est hors tension, maintenez enfoncé le bouton Marche/Arrêt et appuyez simultanément sur le bouton d'augmentation du volume (+).
- 4. Lorsque le menu Restauration apparaît, utilisez les boutons d'augmentation du volume (+) et de réduction du volume (-) pour sélectionner Effacer les données/Rétablir configuration d'usine.
- 5. Appuyez sur le bouton marche/arrêt pour valider l'option.

#### L'écran affiche Confirmez la suppression de toutes les données utilisateur ? CETTE OPÉRATION EST DÉFINITIVE.

- 6. Utilisez les boutons d'augmentation du volume (+) et de réduction du volume (-) pour sélectionner Oui -- Supprimer toutes les données utilisateur.
- 7. Appuyez sur le bouton marche/arrêt pour commencer la réinitialisation.

Un écran affiche l'avancement du processus de réinitialisation.

8. Lorsque l'écran affiche le message Suppression des données terminée, utilisez les boutons de réduction du volume (-) et d'augmentation du volume pour mettre en surbrillance Redémarrer le système maintenant, puis appuyez sur le bouton Marche/Arrêt pour valider.

La tablette redémarre.

## Démarrage de votre tablette à l'aide du menu Récupération

Si votre tablette ne parvient pas à amorcer le système d'exploitation, vous pouvez effectuer une récupération du système en accédant directement au menu de récupération.

- 1. Mettez votre tablette hors tension, puis branchez l'adaptateur secteur.
- 2. Pour démarrer dans le menu Récupération, appuyez et maintenez enfoncés le bouton d'augmentation du volume (+) et le bouton marche/arrêt en même temps jusqu'à ce que le logo HP s'affiche.
- 3. Lorsque le menu Récupération apparaît, utilisez les boutons de réduction du volume (-) et d'augmentation du volume (+) pour surligner Effacer les données/Rétablir configuration d'usine, puis appuyez sur le bouton marche/arrêt pour confirmer la sélection.
- 4. Utilisez les boutons d'augmentation du volume (+) et de réduction du volume (-) pour surligner Oui — supprimer toutes les données utilisateur, puis appuyez sur le bouton marche/arrêt pour confirmer la sélection.
- 5. Utilisez les boutons d'augmentation du volume (+) et de réduction du volume (-) pour surligner redémarrer le système maintenant, puis appuyez sur le bouton marche/arrêt pour confirmer la sélection.

### Mise à jour de votre tablette à l'aide de la mise à jour OTA (over-the-air)

- 1. Mettez votre tablette hors tension, puis branchez-la à l'adaptateur secteur.
- 2. Mettez votre tablette sous tension et connectez-vous à Internet.
- <span id="page-57-0"></span>3. Faites glisser à deux reprises votre doigt depuis le haut de l'écran, puis appuyez sur l'icône Paramètres<sup>1</sup>
- 4. Appuyez sur À propos de la tablette, appuyez sur Mises à jour du système, puis appuyez sur Rechercher une mise à jour.
- 5. Suivez les instructions à l'écran pour terminer le processus. Votre tablette peut redémarrer lorsque des mises à jour sont appliquées.

### Mise à jour de votre tablette à l'aide d'une mise à jour sur fichier

- **FY** REMARQUE : Avant de suivre la procédure suivante, connectez votre tablette à une alimentation secteur.
	- 1. Téléchargez la dernière image de restauration du système d'exploitation de votre tablette.
		- a. Rendez-vous sur<http://www.hp.com/support>et suivez les instructions à l'écran pour sélectionner votre pays et votre produit.
		- b. Suivez les instructions à l'écran pour accéder et télécharger le logiciel de votre système d'exploitation Android.
	- 2. Repérez le fichier update.zip et copiez-le sur une carte microSD.
	- 3. Mettez la tablette hors tension, puis insérez la carte microSD contenant le fichier update.zip.
	- 4. Pour mettre votre tablette sous tension, maintenez enfoncés le bouton d'augmentation du volume (+) et le bouton marche/arrêt.
	- 5. Sélectionnez Appliquer la mise à jour à partir de la carte SD.
	- 6. Suivez les instructions à l'écran pour terminer le processus et redémarrer votre tablette.

# <span id="page-58-0"></span>14 Maintenance

Il convient de réaliser un entretien simple de votre tablette pour maintenir ses performances au plus haut niveau.

## Nettoyage de votre tablette

Utilisez les produits suivants pour nettoyer en toute sécurité votre tablette :

- Chlorure d'ammonium diméthyle benzyle de concentration maximale 0,3 % (par exemple sous forme de lingettes jetables, vendues sous de nombreuses marques)
- Liquide nettoyant pour vitres sans alcool
- Eau savonneuse
- Chiffon sec en microfibres ou peau de chamois (tissu antistatique non gras)
- Lingettes antistatiques
- $\bigwedge$  ATTENTION : Évitez les solvants forts susceptibles d'endommager de manière permanente votre tablette. Si vous n'êtes pas sûr qu'un produit de nettoyage est adapté à votre tablette, vérifiez que l'alcool, l'acétone, le chlorure d'ammonium, le chlorure de méthylène et les solvants hydrocarburés sont absents de sa composition.

Les matières fibreuses, telles que les serviettes en papier, peuvent rayer la tablette. À long terme, les particules de poussière et les produits de nettoyage peuvent finir par s'incruster dans les rayures.

### Procédures de nettoyage

Pour nettoyer en toute sécurité votre tablette, suivez les instructions de cette section.

- $\Lambda$  AVERTISSEMENT ! Pour éviter tout risque d'électrocution ou de détérioration des composants, ne nettoyez pas la tablette lorsqu'elle est sous tension.
	- Mettez la tablette hors tension.
	- Débranchez l'alimentation.
	- Déconnectez toutes les tablettes externes alimentées.

A ATTENTION : Pour ne pas endommager les composants internes, ne vaporisez pas d'agents de nettoyage ou de liquides directement sur la surface de la tablette. Les liquides projetés sur la surface risquent d'endommager de façon permanente les composants internes.

#### Nettoyage de l'écran

 $\triangle$  ATTENTION : Ne pas vaporiser ou appliquer le nettoyant directement sur l'écran.

Essuyez soigneusement les rebords et la surface de l'écran à l'aide d'un chiffon doux non pelucheux humecté avec un nettoyant pour vitres sans alcool.

### <span id="page-59-0"></span>Nettoyage d'un clavier en option

AVERTISSEMENT ! Pour éviter tout risque de choc électrique et toute détérioration des composants internes, n'utilisez pas d'embout d'aspirateur pour nettoyer le clavier. Un aspirateur peut laisser des dépôts ménagers à la surface du clavier.

A ATTENTION : Pour éviter d'endommager des composants internes, ne laissez pas de liquides se répandre entre les touches.

- Pour nettoyer le clavier, utilisez une lingette en microfibre ou une peau de chamois imprégnée de l'une des solutions de nettoyage répertoriées ci-dessus ou une lingette jetable appropriée.
- Pour éviter que des touches ne collent et pour enlever la poussière, les peluches et les particules présentes sur le clavier, utilisez une bombe dépoussiérante à air comprimé avec embout directionnel.

# <span id="page-60-0"></span>15 Fonctions d'accessibilité

#### **Accessibilité**

HP conçoit, produit et commercialise des produits et services qui peuvent être utilisés par tous, y compris des personnes handicapées, soit de manière autonome soit à l'aide d'appareils d'assistance appropriés.

#### Technologies d'assistance prises en charge

Les produits HP prennent en charge de nombreuses technologies d'assistance pour système d'exploitation et peuvent être configurés pour fonctionner avec des technologies d'assistance supplémentaires. Utilisez la fonction de recherche de votre appareil pour trouver plus d'informations sur les fonctions d'assistance.

**FFI REMARQUE :** Pour obtenir des informations supplémentaires sur une technologie d'assistance spécifique, contactez le support client de ce produit.

#### Contact du support

Nous travaillons sans relâche à optimiser l'accessibilité de nos produits et services et sollicitons les retours de nos utilisateurs. Si vous avez un problème avec un produit ou que vous souhaitez nous faire part des fonctions d'accessibilité qui vous ont aidées, veuillez nous contacter au +1 (888) 259-5707, du lundi au vendredi, de 06 h 00 à 21 h 00 (heure des Rocheuses). Si vous êtes sourd ou malentendant, utilisez le service VRS, TRS ou WebCapTel, et avez besoin d'une assistance technique ou des questions relatives à l'accessibilité, veuillez nous contacter au +1 (877) 656-7058, du lundi au vendredi, de 06 h 00 à 21 h 00 (heure des Rocheuses).

 $\mathbb{R}$  **REMARQUE :** L'assistance est disponible en anglais uniquement.

# <span id="page-61-0"></span>**Index**

### A

absence de réponse du système [40](#page-45-0) agenda, utilisation [25](#page-30-0) aide, obtention [4](#page-9-0) alimentation, batterie [38](#page-43-0) secteur externe [39](#page-44-0) alimentation secteur externe, utilisation [39](#page-44-0) antennes WWAN, identification [10](#page-15-0) appareils photo commutation [17](#page-22-0) rotation [17](#page-22-0) Application HP Duet Pen [6](#page-11-0) Application HP Media Player [6](#page-11-0) Application HP Print Service [6](#page-11-0) Application HP Support Assistant [6](#page-11-0) Application HP Support Assistant, accès. [3](#page-8-0) Application HP Touchpoint Manager [6](#page-11-0) Application Manuels de l'utilisateur accès [6](#page-11-0) Application Manuels de l'utilisateur HP accès [6](#page-11-0) applications désinstallation [26](#page-31-0) mise à jour [49](#page-54-0) Paramétrage de l'accès [45](#page-50-0) téléchargement [25](#page-30-0) utilisation [24](#page-29-0) arrêt de la tablette [40](#page-45-0)

### B

balayage à deux doigts [22](#page-27-0) balayage à partir du bord gauche, mouvement de l'écran tactile [21](#page-26-0) balayage à partir du bord supérieur [22](#page-27-0) bas, tablette [12](#page-17-0)

batterie durée de vie [38](#page-43-0) économie [38](#page-43-0) exécution sur [38](#page-43-0) paramètres [27](#page-32-0) scellée en usine [38](#page-43-0) utilisation [38](#page-43-0) Bluetooth activation [15](#page-20-0) association [15](#page-20-0) connexion de périphériques [13](#page-18-0) étiquette [12](#page-17-0) paramètres [27](#page-32-0) bouton de réglage du volume, identification [9](#page-14-0), [10](#page-15-0) bouton marche/arrêt, identification [10](#page-15-0)

### C

caméras identification [8](#page-13-0), [9](#page-14-0) capture d'écran, prise [18](#page-23-0) Carte SIM insertion [8](#page-13-0), [11](#page-16-0) retrait [8](#page-13-0), [11](#page-16-0) cartes microSD déconnexion [48](#page-53-0) démontage [48](#page-53-0) insertion [47](#page-52-0) clavier à l'écran, utilisation [25](#page-30-0) code PIN, paramétrage [43](#page-48-0) comptes [27,](#page-32-0) [30](#page-35-0) conformité, informations étiquette de conformité [12](#page-17-0) périphériques sans fil, étiquettes de certification [12](#page-17-0) connecteur broche POGO, identification [8](#page-13-0), [11](#page-16-0) connecteur de carte SIM, identification [8](#page-13-0), [11](#page-16-0) connecteurs Carte SIM [8,](#page-13-0) [11](#page-16-0) lecteur de carte microSD [8,](#page-13-0) [11](#page-16-0)

Connexion d'écrans sans fil [19](#page-24-0)

### D

déconnexion des cartes microSD [48](#page-53-0) découverte de votre tablette [4](#page-9-0) défilement à un doigt, mouvement de l'écran tactile [22](#page-27-0) déplacement avec l'ordinateur [12](#page-17-0)

### E

économiseur de batterie [39](#page-44-0) écouteurs, connexion [18](#page-23-0) écran paramètre d'agrandissement [11](#page-16-0) paramètres [27](#page-32-0) écran Cast, paramètres [19](#page-24-0) écrans sans fil, connexion [19](#page-24-0) éléments [7](#page-12-0) e-mail, utilisation [25](#page-30-0) épinglage d'écran [45](#page-50-0) étapes de configuration [1](#page-6-0) étapes de démarrage [1](#page-6-0) Éteindre [40](#page-45-0) Éteindre le périphérique [40](#page-45-0) étiquette de certification des périphériques sans fil [12](#page-17-0) étiquettes Bluetooth [12](#page-17-0) certification des périphériques sans fil [12](#page-17-0) conformité [12](#page-17-0) numéro de série [11](#page-16-0) service [11](#page-16-0) WI AN [12](#page-17-0) étiquettes de service, emplacement [11](#page-16-0)

### F

flux vidéo [18](#page-23-0)

### G

Garantie limitée, emplacement [3](#page-8-0)

Guide de démarrage rapide, emplacement [3](#page-8-0)

#### H

haut-parleurs connexion [18](#page-23-0) identification [8](#page-13-0), [11](#page-16-0) horloge, paramétrage [25](#page-30-0) HP Apps [6](#page-11-0) HP Paper Folio, utilisation [36](#page-41-0)

#### I

icône Applications récentes [4](#page-9-0) icône Batterie [6](#page-11-0) icône Bluetooth [5](#page-10-0) Icône d'accueil [4](#page-9-0) icône Interruptions [5](#page-10-0) icône Menu [4](#page-9-0) icône Mobile à large bande [5](#page-10-0) icône Mode avion [5](#page-10-0) icône Paramètres [4](#page-9-0) icône Présentation [4](#page-9-0) icône Recherche [4](#page-9-0) icône Recherche vocale [4](#page-9-0) icône Retour [4](#page-9-0) icônes, écran d'accueil [4](#page-9-0) icône Toutes les applications [4](#page-9-0) icône Wi-Fi [5](#page-10-0) Informations sur le produit, emplacement [3](#page-8-0) Internet, navigation [15](#page-20-0) interrupteur alimentation [9](#page-14-0), [10](#page-15-0) augmentation du volume [9](#page-14-0), [10](#page-15-0) réduction du volume [9,](#page-14-0) [10](#page-15-0) interrupteur d'alimentation, identification [9](#page-14-0)

#### L

langue [27](#page-32-0) lecteur de carte microSD, identification [8](#page-13-0), [11](#page-16-0) logement d'extension ZIF, identification [8](#page-13-0), [11](#page-16-0)

#### M

microphone, identification [9,](#page-14-0) [10](#page-15-0) Microphones à ultrasons HP Duet Pen, identification [8,](#page-13-0) [10](#page-15-0)

mise à jour applications [49](#page-54-0) système d'exploitation [49](#page-54-0) widgets [49](#page-54-0) mode Avion [16](#page-21-0) mode hors écran accès [35](#page-40-0) utilisation [32](#page-37-0) mode utilisateur invité [45](#page-50-0) mot de passe, paramétrage [43](#page-48-0) mouvements sur l'écran tactile balayage à partir du bord gauche [21](#page-26-0) balayage à partir du bord supérieur [22](#page-27-0) glissement à un doigt [22](#page-27-0) tactile [21](#page-26-0) zoom avec pincement à deux doigts [21](#page-26-0)

#### N

nettoyage de votre tablette [53](#page-58-0) nom et numéro de l'appareil [11](#page-16-0) numéro de série [11](#page-16-0)

### P

Paramétrage rapide accès [5](#page-10-0) menu [5](#page-10-0) Paramètre d'agrandissement de l'écran [11](#page-16-0) paramètres [27](#page-32-0) paramètres d'accessibilité [31](#page-36-0) paramètres d'emplacement [29](#page-34-0) paramètres d'impression [31](#page-36-0) paramètres de langue [30](#page-35-0) paramètres de la souris [30](#page-35-0) paramètres de sauvegarde et de réinitialisation [31](#page-36-0) paramètres de sécurité [29](#page-34-0) paramètres de voix [30](#page-35-0) paramètres du clavier [30](#page-35-0) partage de connexion [15](#page-20-0) partage de fichiers [42](#page-47-0) Partage NFC [16](#page-21-0) périphérique WWAN [12](#page-17-0) photos affichage [18](#page-23-0) autoportrait [17](#page-22-0)

pincement à deux doigts pour zoomer, mouvement de l'écran tactile [21](#page-26-0) Pointage avec le stylet HP Duet Pen [36](#page-41-0) point d'accès mobile [15](#page-20-0) pointe du stylet [35](#page-40-0) port de chargement, identification [8](#page-13-0), [10](#page-15-0) port de chargement micro-B USB, identification [8](#page-13-0), [10](#page-15-0) ports port de chargement micro-B USB [8](#page-13-0) port de chargement USB micro-B [10](#page-15-0) prendre soin de votre tablette [53](#page-58-0) prise combinée de sortie audio (casque)/d'entrée audio (microphone) identification [7](#page-12-0), [10](#page-15-0) prises sortie audio (casque)/prise d'entrée audio (microphone), prise combinée [7](#page-12-0), [10](#page-15-0)

### R

réglage de l'heure [31](#page-36-0) réglage de la date [31](#page-36-0) réinitialisation, tablette [50](#page-55-0) réinitialisation des valeurs d'usine [49](#page-54-0) réseaux Bluetooth [15](#page-20-0) connexion à [13](#page-18-0) désactivation [16](#page-21-0) mobile [13](#page-18-0) mode Avion [16](#page-21-0) paramètres [27](#page-32-0) périphériques sans fil [13](#page-18-0) réveil vocal, paramétrage [43](#page-48-0)

### S

sauvegarde et récupération [49](#page-54-0) son paramètres [27](#page-32-0) stockage [27](#page-32-0) stylet accès [35](#page-40-0) association [34](#page-39-0)

mode Pointer [36](#page-41-0) sortie du mode veille [34](#page-39-0) stockage [37](#page-42-0) utilisation [32](#page-37-0) Veille [34](#page-39-0) Stylet HP Duet Pen association [34](#page-39-0) chargement en cours [33](#page-38-0) mode Pointer [36](#page-41-0) pointe du stylet [35](#page-40-0) sortie du mode veille [34](#page-39-0) stockage [37](#page-42-0) utilisation [32](#page-37-0) Veille [34](#page-39-0) support, emplacement [3](#page-8-0) système d'exploitation, mise à jour [49](#page-54-0)

### T

Taille de carte microSD [8](#page-13-0), [11](#page-16-0) télécharger applications [25](#page-30-0) Mises à jour d'application [49](#page-54-0) mises à jour du système d'exploitation [49](#page-54-0) mises à jour du widget [49](#page-54-0) transfert de données [15](#page-20-0) transfert de fichiers [42](#page-47-0)

#### U

utilisation d'une alimentation secteur externe [39](#page-44-0)

#### V

Veille initier [9](#page-14-0), [10](#page-15-0) Quitter [9,](#page-14-0) [10](#page-15-0) stylet [34](#page-39-0) Stylet HP Duet Pen [34](#page-39-0) verrouillage de l'écran, paramétrage [43](#page-48-0) vidéos affichage [18](#page-23-0) enregistrement de vos propres créations [17](#page-22-0) visage authentifié, paramétrage [43](#page-48-0)

#### W

widgets utilisation [24](#page-29-0) Wi-Fi connexion à [13](#page-18-0) paramètres [27](#page-32-0) WLAN, étiquette [12](#page-17-0) WLAN, identification des antennes [8,](#page-13-0) [10](#page-15-0) WLAN, périphérique [12](#page-17-0) WWAN, étiquette [12](#page-17-0) WWAN, identification des antennes [8](#page-13-0)

#### Z

zone NFC, identification [8,](#page-13-0) [10](#page-15-0)